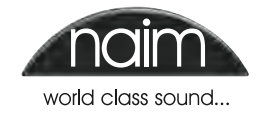

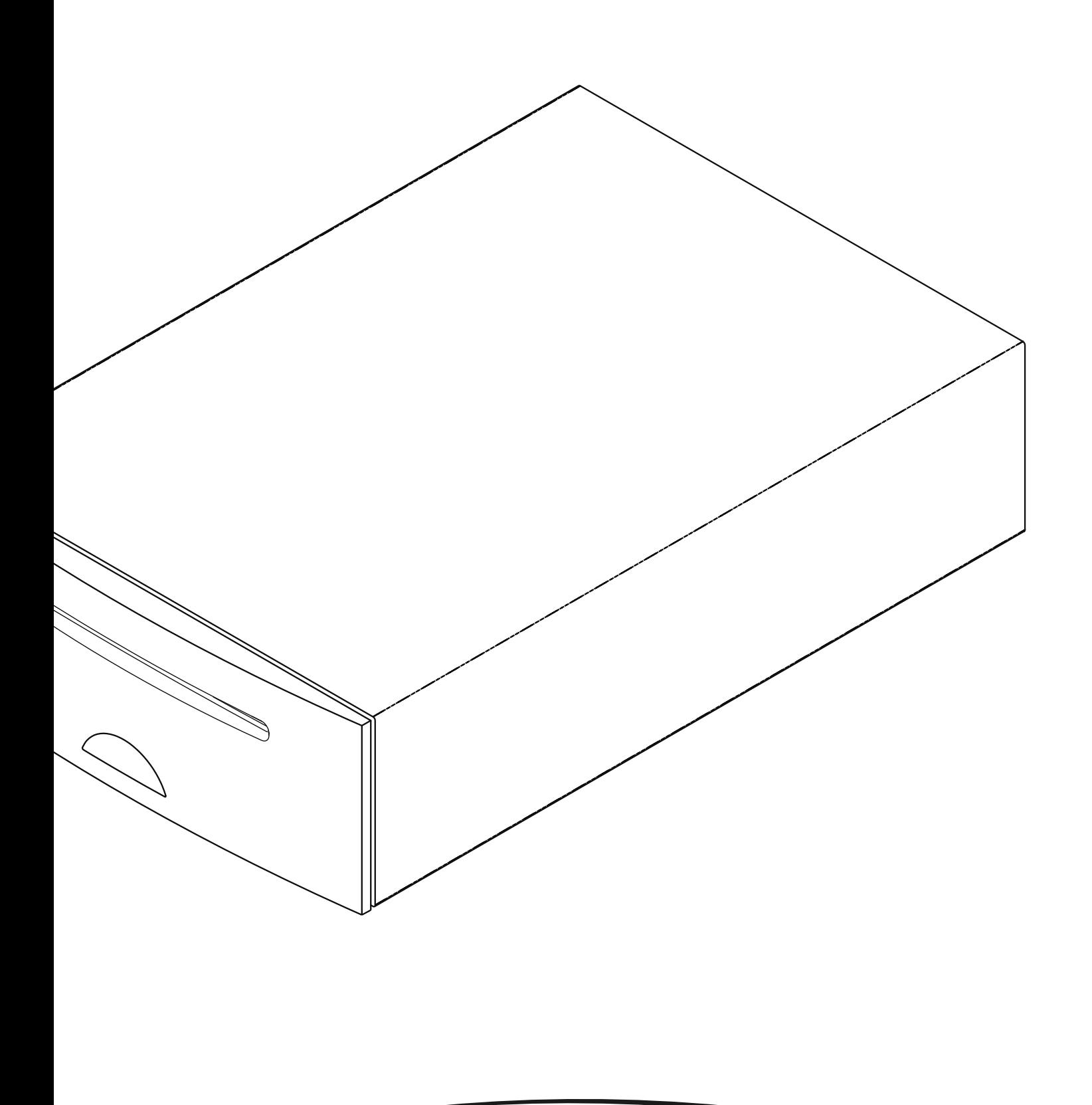

**MANUEL DE REFERENCE LECTEUR À DISQUE DUR UNITISERVE-SSD FRANÇAIS**

# Sommaire

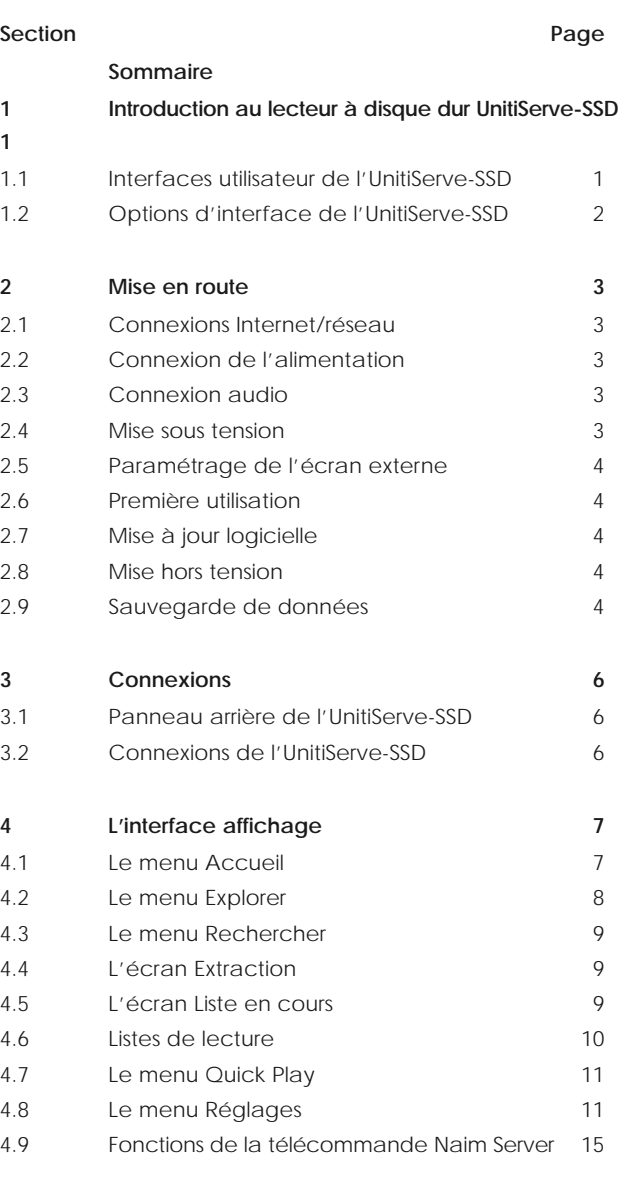

**5 Lecture 16** 5.1 Lecture locale 16 5.2 Lecture en réseau NaimNet 16 5.3 Lecture en réseau UPnP™ 16 **6 Extraction 17** 6.1 Le processus d'extraction 17 6.2 Problèmes liés aux droits d'auteur 17 **7 Stockage externe 18** 7.1 Périphériques de stockage USB 18 7.2 Partages réseau 18 7.3 Bacs de CD 18 7.4 Ajouter un bac de CD 19 **8 Structure du menu d'interface 21 9 Terminologie du lecteur à disque dur 22 10 Spécifications de l'UnitiServe-SSD 24 11 Notes de l'utilisateur 24 12 Avis de marques commerciales 25** 12.1 Contrat de licence d'utilisateur final DigiFi 25 12.2 StreamNet 25 12.3 Adobe Flash 25

**Note :** *Ceci est la première édition du manuel et décrit le fonctionnement des appareils UnitiServe-SSD exécutant la version logicielle 1.5a SP1.*

# **Introduction**

# **1 Introduction au lecteur à disque dur UnitiServe-SSD**

**Grâce au lecteur à disque dur UnitiServe-SSD, vous accèderez à votre discothèque et vous l'écouterez de manière complètement différente. Bien que l'UnitiServe-SSD ressemble à un lecteur de CD et qu'il puisse lire des CD de manière conventionnelle, il fonctionne de manière fondamentalement différente.** 

- **Au lieu de simplement reproduire le son d'un CD inséré dans son transport, l'UnitiServe-SSD lit et mémorise automatiquement les données du CD sur un disque dur connecté au réseau pour pouvoir les relire plus tard, à n'importe quel moment. Les fichiers stockés sur le réseau peuvent être soit des fichiers audio extraits de CD, soit des fichiers audio compatibles créés par d'autres moyens.**
- **L'UnitiServe-SSD fonctionne comme un serveur UPnP™ fournissant des fichiers audio à n'importe quel appareil de lecture compatible UPnP™ connecté au même réseau.**
- **En plus de ses sorties audio numériques conventionnelles, l'UnitiServe-SSD peut fournir jusqu'à six flux réseau NaimNet/StreamNet pour diffuser le son dans plusieurs endroits éloignés.**
- **Lorsque l'UnitiServe-SSD lit pour la première fois les données d'un CD, il accède automatiquement à une base de données musicale sur Internet et il télécharge les informations détenues pour ce CD. Ces informations peuvent inclure le titre, les pistes, l'artiste, le compositeur, le genre et d'autres détails. Elles peuvent ensuite être utilisées par l'UnitiServe-SSD pour sélectionner ou rechercher de la musique et élaborer ainsi des listes de lecture personnalisées. L'image de la pochette du CD sera aussi téléchargée si elle est disponible et sera affichée par l'interface utilisateur de l'UnitiServe-SSD.**
- **L'UnitiServe-SSD peut fonctionner comme un lecteur de CD conventionnel. Un CD inséré dans le transport peut être immédiatement lu, le signal audio étant transmis aux sorties audio numériques.**

**Le mode de commande et de fonctionnement de votre UnitiServe-SSD dépendra du type de système avec lequel il est intégré. Ces différentes "interfaces utilisateur" sont présentées en Section 1.1,** 

**Si l'UnitiServe-SSD est votre première expérience d'un produit connecté en réseau, il peut vous être utile de lire le glossaire en Section 9 avant de commencer son installation et son utilisation.**

# **1.1 Interfaces utilisateur de l'UnitiServe-SSD**

Contrairement à un équipement hi-fi conventionnel, l'UnitiServe-SSD peut fonctionner de manières différentes en utilisant diverses interfaces utilisateur. L'interface utilisateur que vous utilisez pour commander votre UnitiServe-SSD dépendra du système dans lequel il est installé et des équipements annexes disponibles. Les paragraphes suivants décrivent rapidement chaque interface utilisateur.

### **1.1.1 L'interface affichage externe**

Vous pouvez faire fonctionner l'UnitiServe-SSD à partir de son **interface affichage externe** en utilisant un clavier et une souris combinés à un écran d'affichage externe ou un écran tactile USB/VGA.

**Note :** *L'affichage externe peut être un moniteur ou une TV avec entrée composite vidéo, S-vidéo ou VGA.*

**Note :** *Une télécommande Naim Server peut aussi être utilisée à la place du clavier et de la souris. La télécommande Server est disponible en tant qu'accessoire.*

### **1.1.2 L'interface navigateur web**

Si l'UnitiServe-SSD est installé dans un réseau domestique, l'affichage externe peut être dupliqué par un navigateur web compatible Flash.

Pour accéder à l'interface affichage externe à partir d'un navigateur web, ouvrez le navigateur web et tapez le "nom" unique de votre UnitiServe-SSD dans le champ adresse du navigateur. Le nom est constitué des quatre derniers caractères de l'adresse MAC (en excluant les deux points séparateurs) imprimés sur le panneau arrière, précédé par NSSRV). Un "nom" typique sera NSSRV5E6F.

# Introduction

**Note :** *Une interface destinée aux petits écrans tactiles est aussi accessible à partir d'un navigateur web. Pour cela, ajoutez le suffixe : /index.html?movie=fp.swf au nom de l'UnitiServe-SSD. Par exemple, NSSRV5E6F/index. html?movie=fp.swf*

**Note :** *Selon votre navigateur, vous pourrez avoir à taper "http://" juste avant le nom de l'UnitiServe-SSD.*

## **1.1.3 Le Desktop Client (bureau client)**

Si l'UnitiServe-SSD est installé dans un réseau domestique comprenant un ordinateur personnel utilisant Windows XP, Windows Vista ou WIndows 7, il peut être commandé avec l'**interface Desktop Client**. L'application **Desktop Client** (bureau client) fournit les fonctions les plus complètes d'utilisation et de recherche. Le **Desktop Client** (bureau client) est décrit dans un manuel séparé qui peut être téléchargé à partir du site web de Naim Audio : www. naimaudio.com. Certaines fonctions de paramétrage, de gestion de fichiers et de maintenance ne sont disponibles qu'à partir du Desktop Client (bureau client).

### **1.1.4 L'interface écran tactile NaimNet/StreamNet**

Si l'UnitiServe-SSD est installé dans un réseau domestique NaimNet, les flux réseau audio de l'UnitiServe-SSD peuvent être commandés à partir de l'interface NaimNet/ StreamNet. L'interface NaimNet/StreamNet est accessible à partir d'un écran tactile StreamNet ou d'un navigateur web. L'interface peut aussi commander tout appareil compatible StreamNet.

**Note :** *L'interface NaimNet/StreamNet n'est pas traitée dans ce manuel.* 

### **1.1.5 L'application iPod/iPhone**

L'application n-Serve, disponible sur l'iTunes App Store, permet de commander l'UnitServe sans fil (en wi-fi) et par écran tactile à partir d'un iPhone ou d'un iPod Touch.

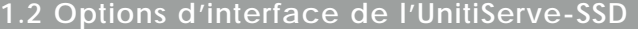

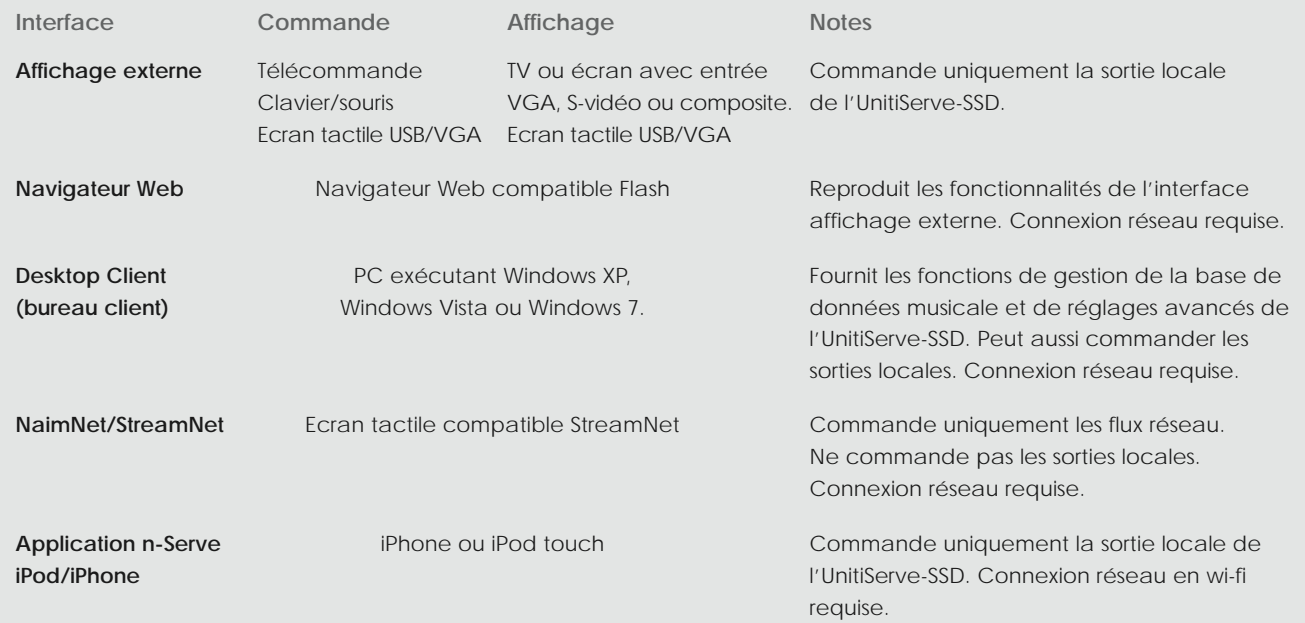

**Note :** *Une connexion Internet est requise pour la recherche d'informations détaillées sur les CD. Sans connexion Internet, seules des informations limitées sont disponibles à partir de la base de données locale.*

**Note :** *Les interfaces affichage externe et navigateur web forment ensemble l'interface affichage et sont décrites entièrement en Section 4.* 

# Installation - Mise en route

# **2 Mise en route**

**L'UnitiServe-SSD est un lecteur à disque dur et un serveur capable d'extraire des CD. Il ne comporte pas de mémoire intégrée mais nécessite un stockage en réseau externe (un disque NAS) pour pouvoir être utilisé. La configuration d'un NAS est décrite en Section 7 de ce manuel.** 

**L'UnitiServe-SSD doit être connecté à un réseau pour diffuser en mode continu (streaming) de la musique dans la maison ou pour tirer partie d'une de ses différentes interfaces utilisateur. Il doit aussi être connecté à Internet pour pouvoir récupérer les informations et images relatives aux albums. Il est important que le réseau fonctionne lorsque l'UnitiServe-SSD est connecté et mis sous tension.** 

**L'UnitiServe-SSD doit être installé horizontalement sur un support spécifiquement prévu à cet effet. Ne posez pas l'UnitiServe-SSD directement au-dessus d'un autre équipement. L'UnitiServe-SSD doit être installé à son emplacement final avant de raccorder les câbles et d'être mis sous tension.** 

**Les amplificateurs audio connectés localement ne doivent pas être mis sous tension tant que l'UnitiServe-SSD n'est pas mis sous tension. L'interrupteur M/A de l'UnitiServe-SSD se trouve sur le panneau arrière.**

**Pour commencer l'installation, identifiez d'abord les prises réseau, sortie audio et alimentation secteur sur le panneau arrière, et connectez les câbles appropriés.** 

# **2.1 Connexions Internet/réseau**

L'UnitiServe-SSD requiert une connexion à un stockage en réseau pour pouvoir fonctionner, ainsi qu'une connexion Internet "toujours en ligne" afin que toutes ses fonctions puissent être exploitées. Il doit être connecté à Internet via un routeur Ethernet/modem avec pare-feu incorporé.

La connexion réseau permet à l'UnitiServe-SSD de communiquer avec d'autres dispositifs du réseau, d'être utilisé dans un système audio NaimNet/ StreamNet et de donner accès à d'autres interfaces utilisateur.

Lorsqu'il est expédié, l'UnitiServe-SSD est paramétré pour ne nécessiter aucune autre configuration réseau, mais pour se connecter automatiquement à un réseau (il utilise DHCP par défaut). Cependant, si votre UnitiServe-SSD a été précédemment utilisé, sa configuration réseau a pu être modifiée et, de ce fait, il peut être incapable de se connecter automatiquement. Si ce cas se produit, contactez votre détaillant, votre installateur ou directement Naim Audio.

### **2.1.1 Equipement réseau**

On recommande vivement une connexion réseau Ethernet conventionnelle pour que l'UnitiServe-SSD fonctionne de manière optimale et sécurisée.

On peut utiliser le système Ethernet sur réseau électrique, ce qui constitue une méthode simple et commode de connexion réseau domestique. Cependant, en fonction des facteurs de câblage de l'alimentation secteur propres à chaque environnement domestique, la présence des données réseau sur l'alimentation secteur peut compromettre la qualité du son du système général. Si l'on constate que la qualité du son est inacceptable, on doit installer des câbles réseau dédiés.

**Note :** *Veillez à ce que l'UnitiServe-SSD ait une ventilation adéquate. La température ambiante à proximité de l'appareil ne doit pas dépasser 35 °C.*

# **2.2 Connexion de l'alimentation**

L'UnitiServe-SSD est alimenté par une alimentation électrique externe. Connectez le câble de sortie de l'alimentation à la prise d'entrée alimentation de l'UnitiServe-SSD et le câble d'entrée secteur de l'alimentation à une prise secteur. Utilisez seulement le câble secteur fourni.

## **2.3 Connexion audio**

Raccordez une des prises de sortie **audio** numériques (BNC coaxiale ou TosLink optique) à une entrée numérique appropriée du système audio. Utilisez un câble d'interconnexion numérique coaxial Naim DC1 pour obtenir les meilleurs résultats.

#### **2.4 Mise sous tension**

**Si les fonctions de réseau de l'UnitiServe-SSD doivent être utilisées, vérifiez qu'il est connecté à Internet avant de l'allumer et que tous les périphériques nécessaires sont bien connectés et configurés.**

Allumez l'UnitiServe-SSD à l'aide de l'interrupteur du panneau arrière.

**Note:** *Si l'UnitiServe-SSD doit être allumé lorsqu'il est en mode arrêt, l'interrupteur M/A doit être mis hors tension, puis à nouveau sous tension. Voir Section 2.8 pour en savoir plus sur le mode arrêt.*

Après environ une minute, pendant laquelle le logo sur la façade clignotera, le menu d'**Accueil** de l'interface utilisateur apparaîtra sur l'affichage de l'interface. La navigation dans l'interface dépendra du matériel d'interface choisi. Si vous utilisez un écran tactile, touchez les illustrations de l'interface pour sélectionner des éléments. Si vous utilisez l'interface navigateur web ou

# Installation - Mise en route

affichage externe, sélectionnez les options en utilisant clavier et souris ou, si une télécommande est employée, ses touches de **navigation** (4  $\rightarrow \rightarrow \rightarrow$  ), **ok**, **home (accueil)** et **back (retour)**.

## **2.5 Paramétrage de l'écran externe**

Si l'on utilise un affichage externe, il peut être nécessaire de modifier la configuration de l'affichage externe de l'UnitiServe-SSD. Naviguez via le menu **Système** jusqu'au menu **Réglages**. Sélectionnez et sauvez le **Thème affichage externe**, l'**Aspect affichage externe**, le **Mode affichage externe**, le **Format vidéo** désirés. Neutralisez d'abord l'**Economiseur d'écran** (voir Réglages page 1).

**Note :** *Le Mode affichage externe configure l'affichage externe pour qu'il puisse être utilisé avec soit un écran tactile externe, soit une télécommande. En mode écran tactile, quatre boutons de raccourci sont affichés à droite de l'écran, correspondant aux touches home (accueil), browse (naviguer), find (rechercher) et back (retour) sur le boîtier de télécommande. On ne peut accéder aux boutons de raccourci qu'à partir de l'écran tactile ; ils n'apparaissent donc pas en mode télécommande.*

**Note :** *Une fois que vous avez utilisé l'interface et que vous connaissez bien ses fonctions, vous pouvez réactiver l'économiseur d'écran.* 

### **2.6 Première utilisation**

Avant de commencer l'extraction d'un CD, vous devez vous assurer que le disque NAS (Network Attached Storage) est configuré de manière appropriée, connecté au réseau et allumé. La Section 7 décrit l'utilisation et la configuration du stockage externe.

Pour "extraire" un CD, insérez un CD dans la fente de transport. L'extraction commencera automatiquement. A la fin de l'extraction, l'UnitiServe-SSD éjectera automatiquement le CD. Voir Section 6 pour plus d'informations sur l'extraction des CD.

## **Seuls les CD vous appartenant personnellement doivent être extraits. L'extraction d'un CD emprunté viole la loi sur les droits d'auteur.**

**Note :** *Bien que l'UnitiServe-SSD contienne une petite base de données musicale interne, il doit être connecté à un service Internet en fonctionnement pour pouvoir identifier un CD et télécharger les informations associées pendant l'extraction.*

## **2.7 Mise à jour logicielle**

De temps à autre, des CD de mise à jour sont publiés pour l'UnitiServe-SSD. Pour installer la nouvelle version, insérez le CD de mise à jour dans le transport. La nouvelle version logicielle sera automatiquement chargée. Dans le cadre du processus de mise à jour, l'UnitiServe-SSD éjectera le CD et se relancera. La mise à niveau logicielle est terminée lorsque le menu Accueil apparaît à nouveau.

**Note :** *Suivez scrupuleusement les instructions se trouvant dans le CD de mise à jour.* 

**N'éteignez jamais l'UnitiServe-SSD à partir de l'interrupteur du panneau arrière et ne le débranchez pas du secteur pendant le chargement de la nouvelle version logicielle.**

## **2.8 Mise hors tension**

Il n'est normalement pas nécessaire d'éteindre l'UnitiServe-SSD à partir de l'interrupteur du panneau arrière, sauf s'il doit être désinstallé. Il peut être mis en mode arrêt en touchant le logo sur la façade pendant 5 secondes. L'UnitiServe-SSD peut mettre jusqu'à une minute pour passer en mode arrêt et, pendant ce temps, le logo clignotera. Attendez que le logo cesse de clignoter avant d'éteindre l'UnitiServe-SSD à partir de l'interrupteur du panneau arrière.

### **N'éteignez jamais l'UnitiServe-SSD à partir de l'interrupteur du panneau arrière et ne le débranchez pas du secteur, sauf s'il est en mode arrêt.**

Pour allumer l'UnitiServe-SSD lorsqu'il est en mode arrêt, mettez-le hors tension, puis à nouveau sous tension à l'aide de l'interrupteur M/A.

## **2.9 Sauvegarde de données**

**Nous vous recommandons fortement de protéger votre musique en exécutant une sauvegarde régulière sur un second disque NAS.** 

**Les sauvegardes ne doivent être exécutées que sur le réseau et nous vous conseillons de mettre en œuvre des sauvegardes différentielles hebdomadaires, automatiques, horodatées.** 

La majorité des disques NAS disponibles commercialement comportent des menus de réglage, accessibles par navigateur web, qui permettent la sauvegarde régulière et automatique d'une unité cible spécifique.

La procédure de mise en œuvre d'une sauvegarde automatique pour la majorité des unités NAS sera similaire à celle décrite dans les paragraphes suivants.

- **•** Vérifiez que le NAS et l'UnitiServe-SSD sont sur le même réseau et sous tension. Lisez les instructions d'utilisation du NAS pour bien comprendre son fonctionnement.
- **•** A partir d'un ordinateur connecté au réseau, ouvrez une application navigateur web et naviguez jusqu'aux menus de réglage d'unité de sauvegarde du NAS. Le « nom » ou l' « adresse » réseau du NAS seront indiqués dans sa documentation ou sur une étiquette apposée sur son boîtier.
- **•** A partir des menus de réglage du NAS, créez un nouveau dossier partagé sur le NAS appelé « UServe-SSD Sauvegarde NAS ».

# Installation - Mise en route

- **•** Toujours à partir des menus de réglage du NAS, créez une nouvelle « sauvegarde ». Sélectionnez une sauvegarde à distance horodatée et tapez le « nom » ou l' « adresse » de l'UnitiServe-SSD (par exemple « NSSRV5E6F » ou « 192.168.0.5 ») dans le champ « hôte ». Dans le champ « chemin d'accès », tapez « Musique ». S'il y a des champs « connexion » et « mot de passe », laissez-les vides.
- **•** Si une fonction de test de connexion est fournie dans les menus de paramétrage, utilisez-la et patientez jusqu'à obtention d'un résultat positif.
- **•** A partir des menus de réglage du NAS, sélectionnez le format de sauvegarde et la fréquence d'exécution désirés. Nous conseillons une sauvegarde différentielle horodatée hebdomadaire. La sauvegarde initiale peut prendre un temps considérable.

**Note :** *La procédure de sauvegarde, pendant qu'elle est en cours, peut réduire la vitesse de réponse de l'UnitiServe-SSD. Il est donc conseillé de programmer les sauvegardes à des moments où l'utilisation de l'UnitiServe-SSD sera peu probable.* 

**Note :** *Une sauvegarde différentielle ne mémorise que les modifications survenues depuis la dernière sauvegarde.*

**Note :** *En plus d'utiliser un disque NAS pour la sauvegarde, il est aussi possible d'utiliser une application de sauvegarde automatique exécutée sur un ordinateur connecté au réseau. Cette option requiert cependant qu'une mémoire suffisante soit toujours disponible sur le disque dur de l'ordinateur, et cet ordinateur doit fonctionner en permanence pour être sûr de ne pas rater les sauvegardes.*

# **Connexions**

# **3 Connexions**

**L'UnitiServe-SSD comporte diverses prises femelles de connexion sur son panneau arrière. Elles sont illustrées et décrites dans les diagrammes et paragraphes suivants. Les légendes numériques sur le diagramme du panneau arrière renvoient aux paragraphes numérotés en Section 3.2.** 

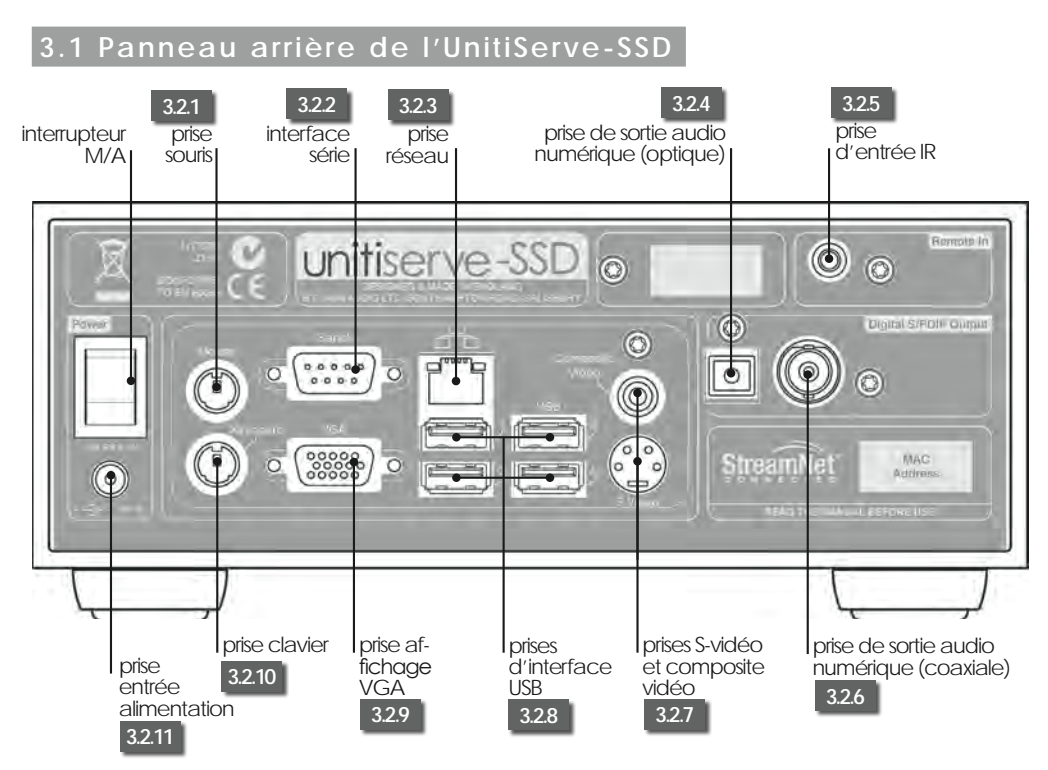

# **3.2 Connexions de l'UnitiServe-SSD**

### **3.2.1 Prise souris**

Connectez-y une souris PS2 pour commander l'UnitiServe-SSD conjointement avec un affichage externe (facultatif).

### **3.2.2 Interface série**

A utiliser si l'UnitiServe-SSD doit être intégré dans un environnement RS232.

### **3.2.3 Prise réseau**

Connectez ici votre routeur réseau. L'UnitiServe-SSD a besoin d'une liaison Internet en service.

### **3.2.4 Sortie audio numérique optique**

Sortie audio numérique S/PDIF TosLink optique pour connexion à une entrée numérique d'un système audio.

## **3.2.5 Entrée IR**

Connectez-y un signal de commande RC5 pour la commande locale de l'UnitiServe-SSD à partir d'un répéteur IR (facultatif).

### **3.2.6 Sortie audio numérique coaxiale**

Sortie audio numérique S/PDIF BNC coaxiale pour connexion à une entrée numérique d'un système audio.

### **3.2.7 Prises S-vidéo et composite vidéo**

Connectez un écran S-vidéo ou composite vidéo (télévision) pour afficher l'interface affichage externe de l'UnitiServe-SSD.

## **3.2.8 Prises d'interface USB**

Des appareils de commande USB (clavier, souris ou écran tactile) ou des sources audio telles que des clés USB peuvent être connectés ici. Les sources USB peuvent être rendues disponibles sur un réseau.

## **3.2.9 Interface VGA**

Connectez-y un écran au format VGA pour afficher l'interface affichage externe de l'UnitiServe-SSD (facultatif).

### **3.2.10 Prise clavier**

Connectez un clavier au format PS2 pour commander l'UnitiServe-SSD conjointement avec un affichage externe (faculatif).

### **3.2.11 Prise entrée alimentation**

Connectez l'**alimentation externe** fournie à la prise **entrée alimentation** et à une prise secteur.

# **4 L'interface affichage**

**Comme indiqué en Section 1.1, l'UnitiServe-SSD peut être commandé avec l'aide d'interfaces différentes. Cette section concerne l'interface affichage.** 

**L'interface affichage est une interface graphique utilisant la navigation dans des pages et la sélection d'icônes. L'interface affichage est fondamentalement la même lorsqu'elle est visualisée sur et actionnée par écran d'affichage externe et clavier/souris, écran tactile ou navigateur web.** 

**Les paragraphes et illustrations suivants décrivent comment l'interface affichage permet d'accéder aux fonctions les plus fréquemment utilisées de l'UnitiServe-SSD. D'autres fonctions sont accessibles en suivant les mêmes principes de navigation et de sélection. Un schéma de navigation montrant les niveaux supérieurs de l'interface se trouve en Section 8. La télécommande Naim Server (facultative) est illustrée et ses fonctions sont décrites en Section 4.9.** 

## **4.1 Le menu Accueil**

Le menu **Accueil**, représenté ci-dessous comme il apparaît sur l'interface web, est le menu à partir duquel on peut avoir accès à tous les autres menus d'interface. Sélectionnez une option pour y accéder. Sélectionnez retour (4) pour revenir au menu précédent.

Les icônes empilées verticalement à droite du menu représentent des raccourcis vers les menus **accueil** ( $\triangle$ ), **parcourir** ( $\blacklozenge$ ) et **recherche** ( $\blacklozenge$ ), et le bouton **retour**. Ces icônes sont présentes sur tous les menus.

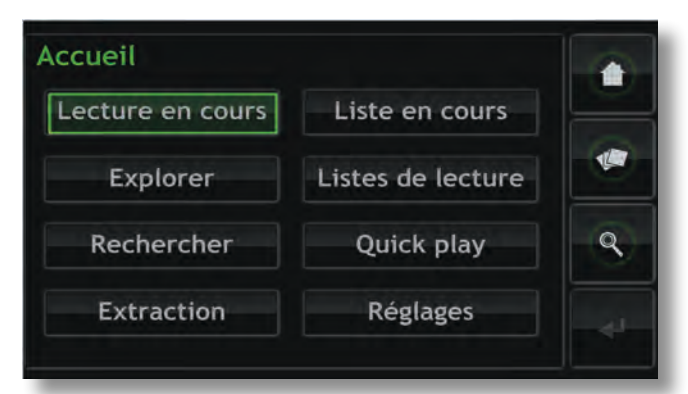

La sélection de chaque option du menu **Accueil** donne accès aux pages et aux fonctions suivantes.

**Lecture en cours :** Affiche la piste en cours de lecture ainsi que les informations et les images qui y sont associées. La sélection de l'écran Lecture en cours ouvrira aussi une fenêtre temporaire flottante contenant les boutons **lecture/pause** ( $\blacktriangleright$ /|), **recul** ( $\blacktriangleright$ ), **avance** ( $\blacktriangleright$ ), **aléatoire** ( $\blacklozenge$ ) et répétition (Q).

**Note:** *Si aucune piste n'est en cours de lecture, aucune n'information n'apparaîtra sur la page Lecture en cours.*  **Explorer :** Donne accès à la discothèque stockée sur l'UnitiServe-SSD et sur tout périphérique de stockage connecté au réseau ou en USB. Voir Section 4.2.

**Rechercher :** Donne accès aux fonctions de recherche permettant de localiser des fichiers mémorisés sur l'UnitiServe-SSD ou sur tout périphérique de stockage connecté au réseau ou en USB. Voir Section 4.3.

**Extraction :** Affiche le déroulement de l'extraction. Voir Section 4.4.

**Liste en cours :** Affiche les informations sur les pistes dans la liste de lecture en cours, avec des options pour effacer la liste de lecture, pour retirer des pistes, pour sauvegarder la liste sous un nouveau nom. Si aucune liste de lecture n'a été sélectionnée, les pistes de l'album en cours de lecture seront affichées ainsi que des options pour "supprimer" des pistes et pour sauvegarder une version corrigée de l'album en tant que liste de lecture. Voir Section 4.5.

**Listes de lecture :** Affiche un écran montrant toutes les listes de lecture sauvegardées ainsi que des options pour lire, modifier et supprimer. Voir Section 4.6.

**Quick Play :** Sélectionne un menu proposant des options de lecture rapide. Voir Section 4.7.

**Réglages:** Donne accès aux fonctions de réglage du système de l'UnitiServe-SSD et fournit des informations sur son statut. Voir Section 4.8.

## **4.2 Le menu Explorer**

En sélectionnant **Rechercher** à partir du menu **Accueil**, on ouvre le menu de navigation illustré ci-dessous, qui donne accès à la bibliothèque de pistes dont peut disposer l'UnitiServe-SSD sur tout périphérique de stockage.

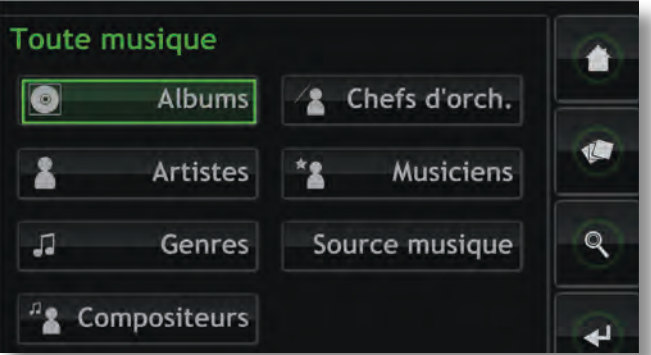

**Albums :** Affiche une liste alphabétique des musiques triées par album. Ce menu comporte aussi les options **Lire, Ajouter** (à une liste de lecture), **Pistes**, **Info** et **Voir**.

**Artistes :** Affiche une liste alphabétique des musiques triées par artiste. Ce menu comporte aussi les options **Lire**, **Ajouter** (à une liste de lecture), et **Info**.

**Note :** *L'icône à gauche du nom de l'album indique l'emplacement du fichier : USB (* $\Box$ *)* ou réseau ( $\Box$ ).

**Genres :** Affiche une liste alphabétique des genres assignés aux albums. Ce menu comporte aussi les options **Lire**, **Ajouter** (à une liste de lecture) et **Albums** (dans chaque genre).

**Compositeurs :** Affiche une liste alphabétique des musiques triées par compositeur. Ce menu comporte aussi les options **Lire**, **Ajouter** (à une liste de lecture) et **Albums** (par compositeur).

**Chefs d'orch. :** Affiche une liste alphabétique des musiques triées par chef d'orchestre. Ce menu comporte aussi les options **Lire**, **Ajouter** (à une liste de lecture), et **Albums** (par chef d'orchestre).

**Musiciens :** Affiche une liste alphabétique des musiques triées par musicien. Ce menu comporte aussi les options **Lire**, **Ajouter** (à une liste de lecture), et **Albums** (par musicien).

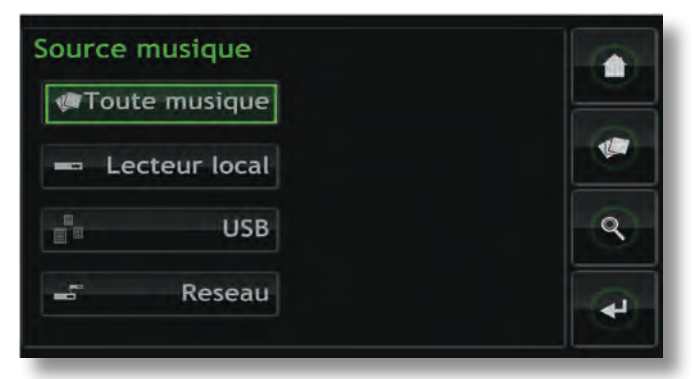

**Source musique :** Ouvre un menu, illustré précédemment, montrant les emplacements de mémoire des musiques disponibles sur l'UnitiServe-SSD. En sélectionnant un emplacement, on limite le parcours (ou la recherche) à cet emplacement.

**Note :** *Si aucune mémoire externe (USB ou réseau) n'est connectée, cet écran ne sera pas affiché. L'interface affichera toujours le menu de navigation de Collection de CD.*

**Toute musique** - Musique stockée sur tous les périphériques de stockage connectés.

**Collection de CD** - Musique stockée sur des partages réseau convertis en bacs de CD. Voir Sections 4.8.3, 4.8.4 et 7 pour en savoir plus sur les partages réseau et les bacs de CD.

**Musique USB** - musique stockée sur des périphériques USB connectés localement (une clé USB par exemple). **Musique réseau** - Musique stockée sur des périphériques de stockage connectés au réseau (un disque dur en réseau ou un dossier partagé sur un ordinateur).

**Note :** *Les unités de stockage en réseau converties en bacs de CD ne seront pas incluses dans le menu Musique réseau.*

La sélection de l'option Lire sur l'un des menus **Explorer** aura pour effet d'effacer la liste de lecture en cours, de lire le morceau sélectionné puis d'afficher l'écran Lecture en cours, illustré ci-dessous, qui affiche la piste en cours, l'artiste, le titre de l'album et l'image disponible. En touchant l'écran, on ouvrira une fenêtre de commande de transport temporaire flottante contenant les boutons lecture/pause  $(\parallel \parallel)$ , recul  $(\parallel \parallel)$ , avance  $(\parallel \parallel)$ , aléatoire  $(\times)$ et répétition  $\left( \right)$ 

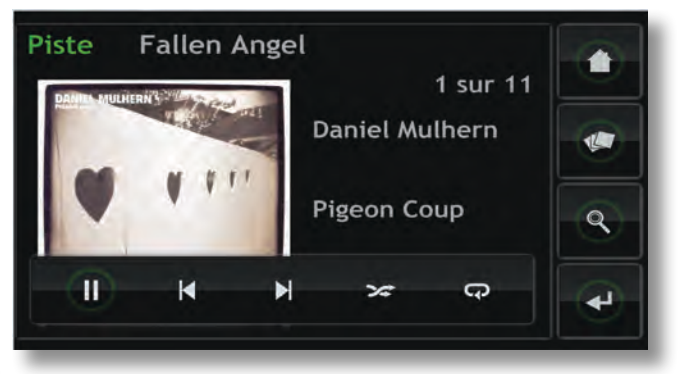

**Note :** *En appuyant deux fois sur la touche Home (accueil) de la télécommande à tout moment, on ouvrira l'écran Lecture en cours.*

## **4.3 Le menu Rechercher**

En sélectionnant **Rechercher** à partir du menu **Accueil**, on ouvrira le menu ci-dessous ; celui-ci donne accès à des fonctions permettant de rechercher la musique détenue soit localement, soit sur un périphérique de stockage réseau ou USB disponible.

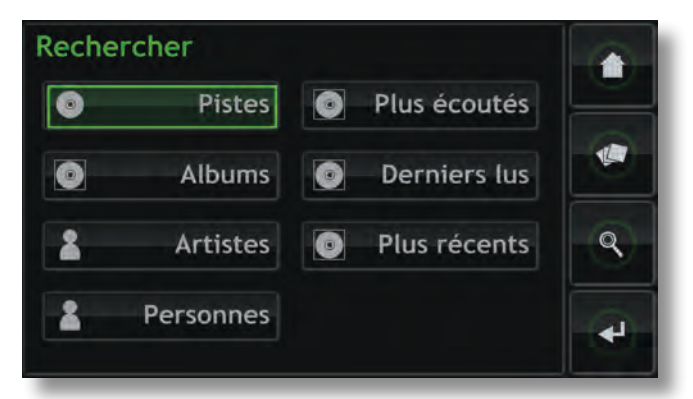

**Pistes :** Affiche le menu ci-dessous permettant une recherche alphanumérique des pistes. Entrez le nom de la piste. Utilisez la touche **Valider** pour déclencher la recherche.

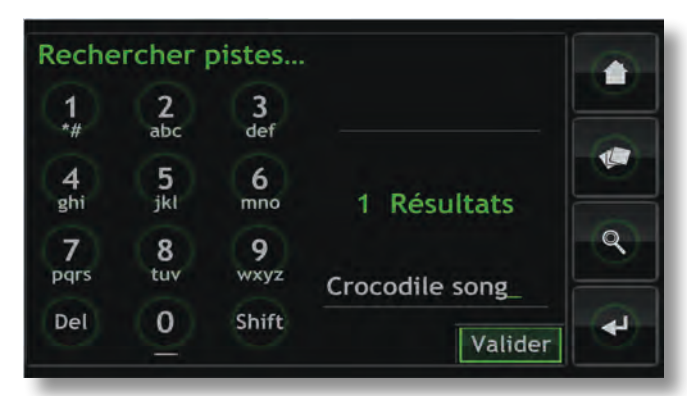

**Note :** *On peut aussi utiliser les touches numériques de la télécommande Naim Server pour entrer le texte comme on entre du texte SMS sur un téléphone portable.* 

**Albums :** Affiche un écran permettant une recherche alphanumérique des albums. Tapez le nom d'un album et utilisez la touche **Valider** pour déclencher la recherche.

**Artistes:** Affiche un écran permettant une recherche alphanumérique des artistes. Tapez le nom d'un artiste et utilisez la touche **Valider** pour déclencher la recherche.

**Personnes:** Affiche un écran permettant une recherche alphanumérique des personnes (musiciens, chefs d'orchestre, etc.) Tapez un nom et utilisez la touche **Valider** pour déclencher la recherche.

**Plus écoutés :** Affiche une liste des albums les plus écoutés ainsi que les boutons **Lire**, **Ajouter** (ajouter l'album sélectionné à une liste de lecture), **Pistes** et **Info**.

**Derniers lus :** Affiche une liste des albums dernièrement lus ainsi que les boutons **Lire**, **Ajouter**, **Pistes** et **Info**.

**Plus récents:** Affiche une liste des albums les plus récents (les plus récemment extraits) ainsi que les boutons **Lire**, **Ajouter**, **Pistes** et **Info**.

# **4.4 L'écran Extraction**

En sélectionnant **Extraction** à partir du menu **Accueil**, on ouvrira la page ci-dessous affichant l'activité d'extraction de l'UnitiServe-SSD. L'extraction peut être arrêtée en sélectionnant la fonction **abandon** ou en touchant le logo sur la façade de l'UnitiServe-SSD ou en appuyant sur la touche **open** (ouvrir) de la télécommande Naim Server.

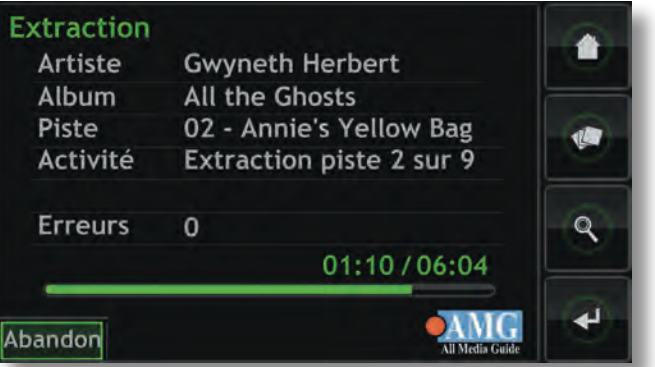

# **4.5 L'écran Liste en cours**

En sélectionnant Liste en cours à partir du menu Accueil, on ouvrira la page ci-dessous affichant toutes les pistes dans la liste de lecture en cours. Les pistes sont affichées dans l'ordre suivant lequel elles sont ajoutées à la liste de lecture. Si un album complet a été ajouté, les pistes seront lues dans l'ordre où elles apparaissent sur l'album. Si les pistes d'un album ont été ajoutées individuellement ou en créant une liste de lecture aléatoire, elles apparaîtront dans l'ordre suivant lequel elles ont été ajoutées, quel que soit l'ordre des pistes sur l'album d'où elles proviennent. La piste en cours de lecture est indiquée par le symbole .

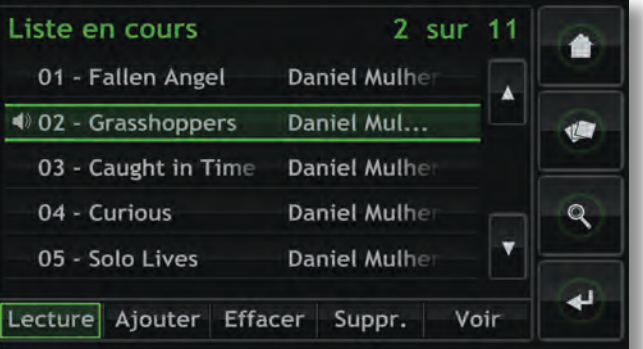

**Note:** *En appuyant deux fois sur la touche Playlist (liste de lecture) de la télécommande Naim Server à tout moment, on ouvrira l'écran Lecture en cours.*

# **4.6 Listes de lecture**

Une liste de lecture est une liste de pistes collectées et sauvegardées sous un nom particulier ; "favoris" par exemple, ou "titres pour soirée". Les listes de lecture sont créées en localisant les éléments musicaux souhaités, puis en les ajoutant à une liste de lecture nouvelle ou existante. Un élément musical peut être une seule piste, un album complet, un genre complet ou un groupe d'éléments musicaux généré par une recherche.

## **4.6.1 Création, désignation et sauvegarde des listes de lecture**

La procédure ci-dessous concerne la création d'une nouvelle liste de lecture en sélectionnant des éléments à partir du menu **Explorer**. Mais des éléments peuvent être ajoutés et les listes de lecture créées ou augmentées à partir de n'importe quel menu comprenant un bouton **Ajouter**.

Si l'on sélectionne **Albums**, **Artistes**, ou **Genres** dans le menu **Explorer**, on affiche le menu ci-dessous indiquant tous les éléments musicaux disponibles dans la catégorie sélectionnée.

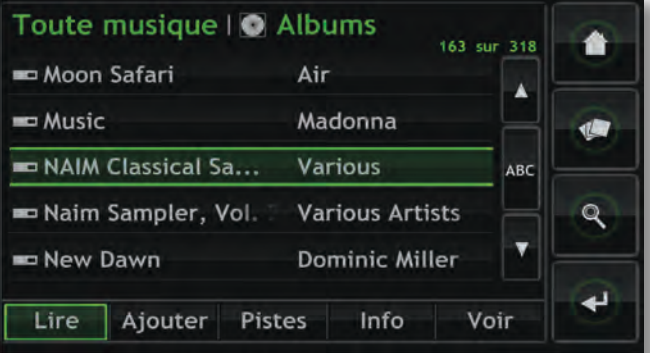

Pour créer une liste de lecture, sélectionnez le premier élément désiré (H2C est sélectionné sur l'illustration) puis appuyez sur le bouton **Ajouter**. En appuyant sur le bouton **Ajouter**, on ouvrira la fenêtre de sélection de liste de lecture ci-dessous.

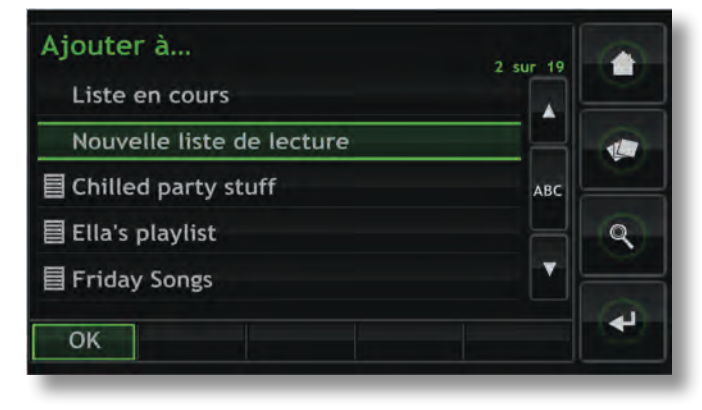

Sélectionnez **Nouvelle liste de lecture**, puis appuyez sur le bouton **OK**. L'écran ci-dessous s'ouvrira, permettant de

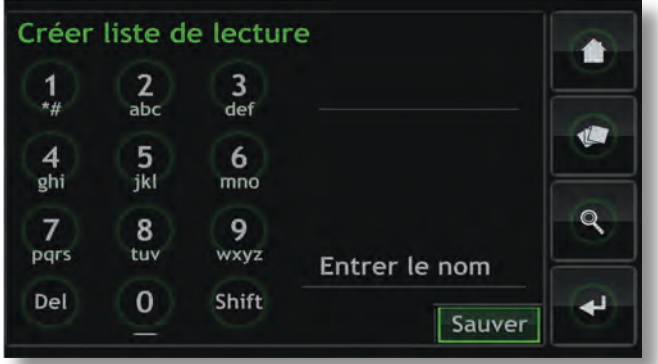

désigner la nouvelle liste de lecture.

Donnez un nom à la nouvelle liste de lecture en sélectionnant le texte comme on entre un texte SMS sur un téléphone portable, et appuyez sur le bouton **Sauver**. Lorsqu'on sélectionne sauver, on revient à la page précédente. En sélectionnant un autre élément suivi de **Ajouter**, on ouvre à nouveau la fenêtre de sélection de liste de lecture, dans laquelle la liste de lecture venant d'être sauvegardée peut être sélectionnée et l'ajout du nouvel élément confirmé.

## **4.6.2 Sélection et gestion des listes de lecture**

En sélectionnant **Listes de lecture** à partir du menu **Accueil**, on affiche une liste des listes de lecture précédemment sauvegardées avec les options **Lire**, **Ajouter** (ajouter la liste de lecture sélectionnée à la liste de lecture en cours, à une liste de lecture existante ou à une nouvelle liste de lecture), **Pistes** (pistes constituant la liste de lecture sélectionnée), **Modifier** (changer l'ordre des pistes ou supprimer des pistes) et **Suppr**. (supprimer toute la liste de lecture).

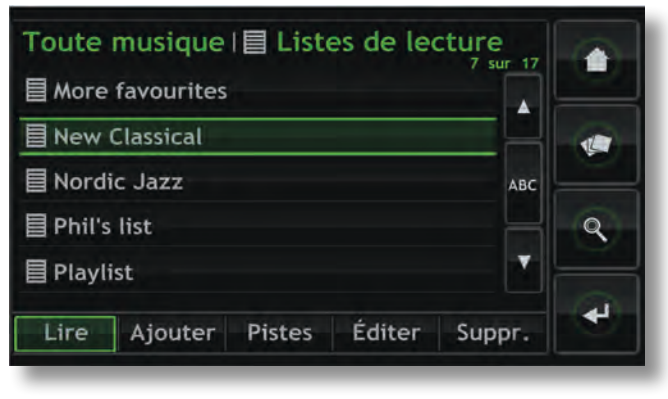

## **4.7 Le menu Quick Play**

En sélectionnant Quick Play à partir du menu Accueil, on ouvrira le menu ci-dessous donnant accès à cinq pages de raccourcis de lecture.

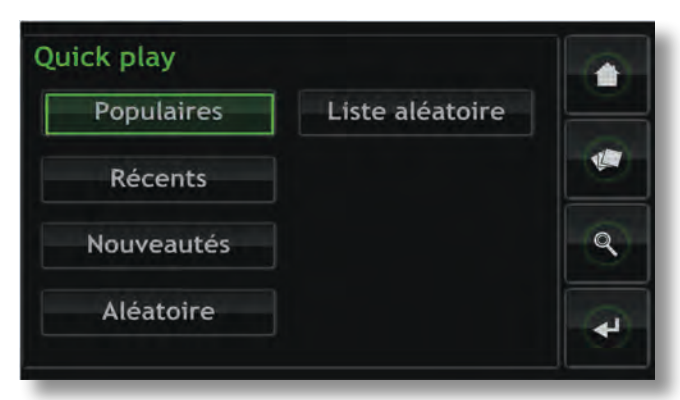

**Populaires :** Lecture aléatoire à partir d'une liste de lecture générée automatiquement et contenant les pistes les plus souvent lues.

**Récents:** Lecture aléatoire à partir d'une liste de lecture générée automatiquement et contenant les pistes les plus récemment lues.

**Nouveautés :** Lecture aléatoire à partir d'une liste de lecture générée automatiquement et contenant les pistes extraites récemment.

**Aléatoire :** Lecture de pistes sélectionnées au hasard parmi toutes les pistes disponibles sur l'UnitiServe-SSD.

**Liste aléatoire :** Affiche des menus séquentiels permettant de sélectionner des genres, des artistes et des albums. Une liste de lecture aléatoire sera ensuite choisie parmi celles sélectionnées.

# **4.8 Le menu Réglages**

La sélection de **Réglages** à partir du menu **Accueil** donne accès à un menu de réglages, illustré ci-dessous, qui permet de configurer diverses fonctions de réglages et d'entretien.

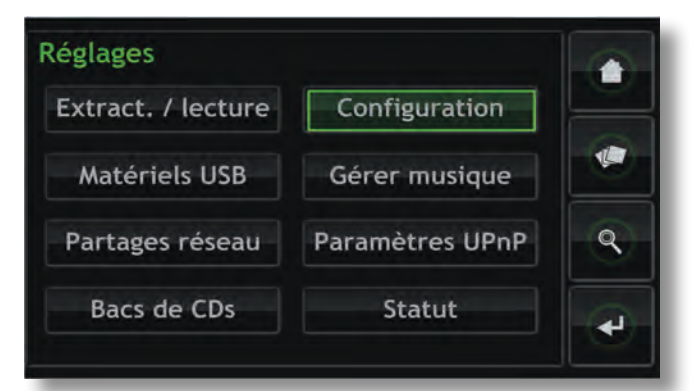

### **4.8.1 Mode Extraction/Lecture**

La sélection de **Extract./lecture** affiche un menu qui permet de choisir l'option de la simple lecture d'un CD par l'UnitiServe-SSD, au lieu de son extraction.

En **mode lecture**, un CD inséré dans le transport de l'UnitiServe-SSD commencera à être lu automatiquement. Le menu Liste en cours donnera la liste des pistes du CD comme s'il s'agissait d'une liste de lecture. Utilisez les touches de transport de l'écran Lecture en cours pour lire (b), faire **une pause (II), arrêter (** $\blacksquare$ **), avancer (** $\blacklozenge$ **) ou reculer (** $\blacklozenge$ **).** 

### **4.8.2 Matériels USB**

La sélection de **Matériels USB** affiche la liste des périphériques USB connectés ou connectés précédemment et le statut de leur connexion. Les périphériques connectés peuvent être déconnectés et les périphériques déconnectés peuvent être retirés de la liste.

#### **4.8.3 Partages réseau**

Les « partages réseau » sont des périphériques de stockage connectés au réseau (un disque dur réseau ou un dossier partagé sur un ordinateur) contenant des fichiers de musique.

La sélection de **Partages réseau** ouvre le menu Partages réseau qui offre plusieurs options : **Gestion partages**, **Rafraîchir partage** et **Ajouter partage**.

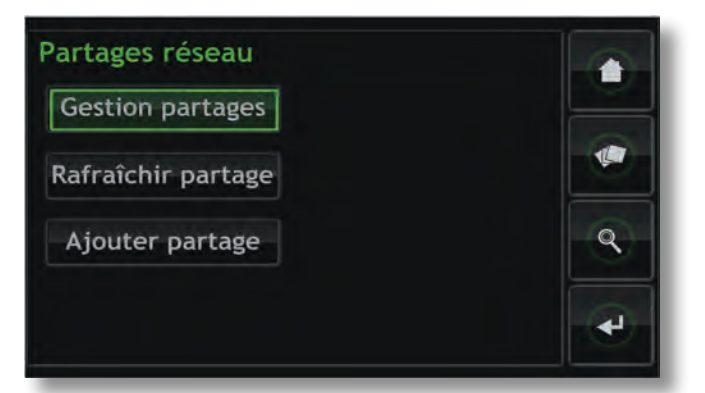

**Gestion partages :** Affiche une liste des partages réseau connectés ou précédemment connectés et le statut de leur connexion. Des indicateurs rouge, orange et vert décrivent le statut de chaque partage réseau : le rouge signifie **indisponible**, l'orange indique un **scan en cours** et le vert signifie **disponible**.

Les partages réseau peuvent être **activés**, **désactivés** ou **retirés** de la liste. Leur **statut** peut être affiché et la **configuration** de leur mot de passe peut être modifiée.

**Note:** *Les partages réseau sont activés automatiquement seulement si leur nom contient les mots « music », « MP3 » ou « Content ».* 

Les partages réseau peuvent être des disques durs NAS autonomes ou des dossiers partagés sur un ordinateur connecté au réseau. L'UnitiServe-SSD identifiera automatiquement les partages réseau et, s'ils sont activés, permettra le parcours et la lecture des fichiers audio qu'ils contiennent.

**Rafraîchir partage :** Rafraîchit le statut de tous les partages réseau. Cela peut prendre un certain temps si un grand nombre de partages réseau sont présents.

**Ajouter partage :** Permet l'addition manuelle d'un partage réseau. Normalement, l'UnitiServe-SSD identifiera automatiquement les partages réseau, mais si un partage n'apparaît pas dans la liste Gestion partages, vous pouvez l'ajouter en utilisant cette option.

**Note :** *Il est possible que des fichiers audio stockés sur des partages réseau et protégés par DRM (Gestion des Droits Numériques) - ce qui restreint leur lecture à certains matériels spécifiques - ne puissent pas être lus par l'UnitiServe-SSD.*

**Note :** *Les partages réseau peuvent être convertis en « bac de CD » où les données extraites des CD seront stockées. Un partage réseau désigné comme bac de CD n'apparaîtra plus dans la liste des partages réseau mais apparaîtra dans la liste des bacs de CD. Seuls les partages réseau vides ou contenant des fichiers extraits précédemment peuvent être convertis en bac de CD.* 

### **4.8.4 Bac de CD**

Un bac de CD est un emplacement où les données extraites des CD sont mémorisées et peut inclure de multiples partages réseau désignés comme tels. La sélection de Bac de CD ouvre un menu **Bac de CD** qui permet la **gestion des bacs** et d'**ajouter un bac**.

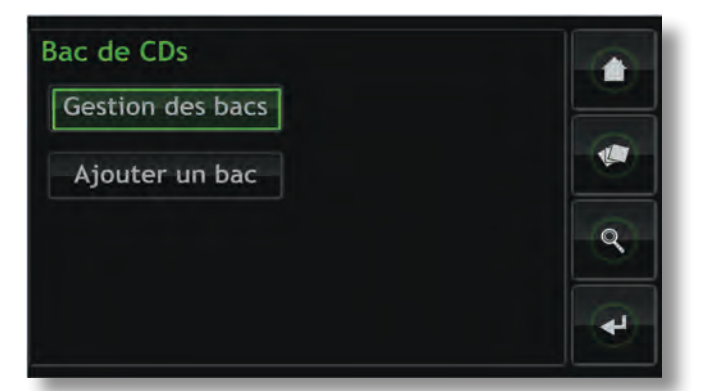

**Gestion des bacs :** Affiche une liste des bacs de CD connectés ou précédemment connectés et le statut de leur connexion. Des indicateurs rouge, orange ou vert décrivent le statut de chaque bac de CD : le rouge signifie **indisponible**, l'orange indique un **scan en cours** et le vert signifie **disponible**.

L'ordre de priorité des bacs de CD dans la liste peut être élevé ou abaissé ; ceux-ci peuvent aussi être retirés de la liste grâce aux boutons **Bas**, **Haut** et **Supprimer**. Leur **statut** peut être affiché et la **configuration** de leur mot de passe et de leur verrouillage peut être modifiée.

Les données nouvellement extraites des CD seront stockées dans le bac qui se trouve en première position dans la liste. Si ce bac est plein ou indisponible, les données seront stockées dans le bac disponible suivant qui aura une mémoire suffisante.

**Note:** *Il ne faut jamais supprimer ou ajouter des fichiers à un bac par l'intermédiaire d'un autre système d'exploitation informatique.* 

**Ajouter un bac :** Amorce une procédure qui permet la création, la dénomination et la protection par mot de passe d'un nouveau bac. Les bacs de CD ne peuvent être créés qu'à partir de partages réseau vides existants.

**Note :** *Des bacs de CD individuels peuvent être verrouillés pour empêcher le stockage de données extraites. Si le bac de CD principal est verrouillé, le suivant dans la liste sera automatiquement utilisé pour stocker des données nouvellement extraites.* 

### **4.8.5 Configuration**

La sélection de Configuration à partir du menu Réglages donne accès aux réglages du système et aux fonctions de l'UnitiServe-SSD. Pour changer un paramètre, sélectionnezle et appuyez ensuite sur le bouton changer. Une fois que le système a été configuré, les paramètres peuvent être sauvés en appuyant sur le bouton **sauver**.

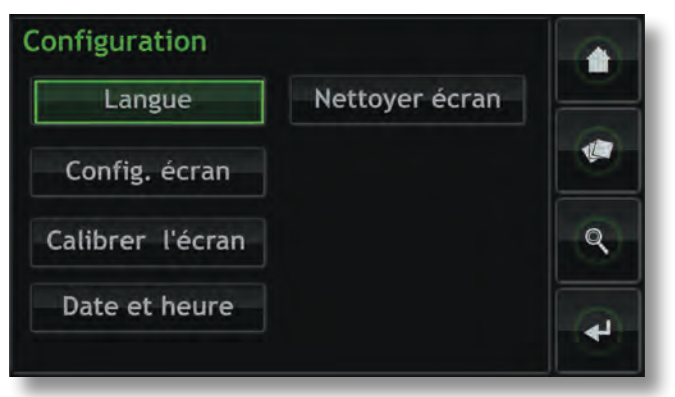

**Langue :** Les interfaces affichage externe et web de l'UnitiServe-SSD peuvent opérer dans plusieurs langues. La sélection de Langue permet de changer la langue de l'interface.

**Config. écran :** Donne accès à un certain nombre de paramètres qui configurent l'UnitiServe-SSD et son interface avec un écran d'affichage externe.

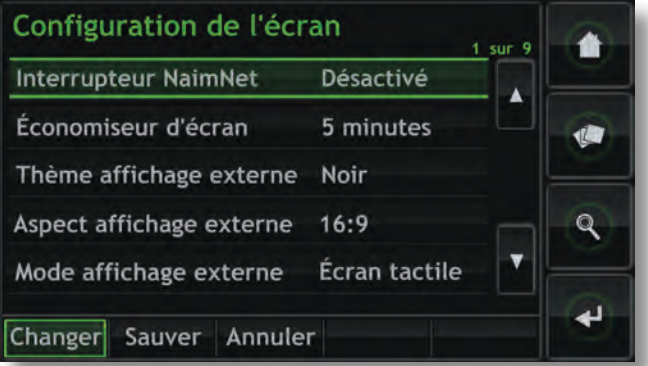

**Interrupteur NaimNet :** Sélectionnez-le pour accéder à un système NaimNet, si un tel système se trouve connecté à l'UnitiServe-SSD. Un bouton NaimNet apparaîtra alors sur la droite de l'écran si un système NaimNet est disponible.

**Economiseur d'écran :** Sélectionnez-le pour activer l'économiseur d'écran de l'affichage externe et spécifier le délai d'attente.

**Thème affichage externe :** Permet de changer l'apparence d'un affichage externe. **Noir**, **Bleu**,ou **Argent** sont les options disponibles.

**Aspect affichage externe :** Sélectionne le rapport d'aspect video pour l'interface affichage externe.

**Mode affichage externe :** Sélectionne le mode d'interface pour l'affichage externe (soit Ecran tactile, soit Télécommande). En mode **Ecran tactile**, l'interface affiche des boutons de raccourcis qui correspondent aux touches **home** (accueil), **browse** (explorer), **find** (rechercher) et **back** (retour) de la télécommande.

**Format vidéo :** Sélectionne les modes vidéo **PAL** ou **NTSC** pour l'affichage externe.

**Mode de défilement :** Permet la sélection des modes **Page** et **Lettre initiale** pour la fonction de défilement de l'affichage. Quand **Lettre initiale** est sélectionnée, le défilement de l'écran est indiqué par des lettres initiales affichées en haut de l'écran. Quand **Page** est sélectionnée, le défilement de l'écran est indiqué par des numéros de page affichés en haut de l'écran.

**Verrouillage config. écran :** Permet de verrouiller et de protéger par mot de passe le menu de réglages de l'affichage de l'UnitiServe-SSD.

**Calibrer l'écran :** Permet de calibrer tout écran tactile externe connecté par USB. Appuyez sur **Calibrer écran** et suivez les instructions affichées.

**Note :** *Si l'écran tactile utilisé est trop hors calibre pour pouvoir être utilisé, une souris PS2 ou USB peut être connectée temporairement afin de procéder au calibrage.*

**Date et heure :** Permet de régler l'horloge interne et le calendrier de l'UnitiServe-SSD.

**Nettoyer écran :** Désactive tout écran tactile externe pendant 30 secondes pour qu'il puisse être nettoyé.

### **4.8.6 Gérer musique**

La sélection de **Gérer musique** ouvre le menu Gérer musique qui offre les options suivantes : **Editer genres**, **Assigner genres**, **Renommer musique**, **Supprimer musique**, **Transférer CD** et **Corbeille**.

**Editer genres :** Permet de supprimer, ajouter ou renommer les genres musicaux listés par l'UnitiServe-SSD.

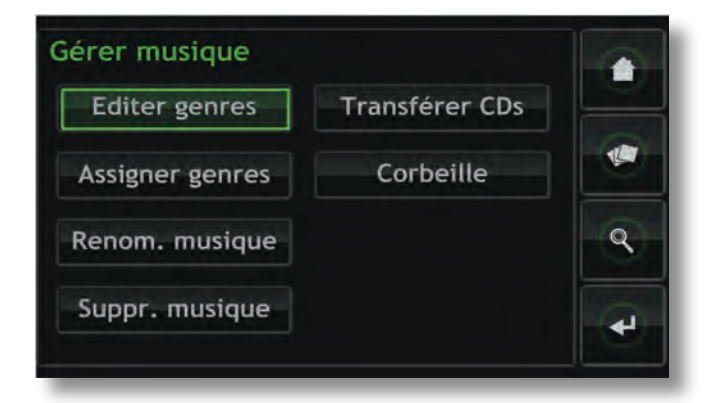

**Assigner genres :** Amorce une procédure qui permet d'assigner des genres à votre musique. Celle-ci peut être listée par **Album**, par **Artistes** ou par (CD les) **Plus récents**, sélectionnée individuellement ou collectivement et un genre peut lui être assigné. Les assignations de genres existantes peuvent aussi être listées et modifiées en sélectionnant **Voir genres**.

**Renom. musique :** Permet de renommer les **Albums**, les **Artistes** et les **Pistes**. La sélection d'**Albums** affiche une liste d'éléments et offre la possibilité de renommer l'album sélectionné, ses pistes ou son artiste. Sélectionnez **Artistes** pour afficher les albums classés par artiste.

**Suppr. musique :** Permet de supprimer des **Albums**. La sélection d'**Albums** affiche une liste d'éléments et offre la possibilité de supprimer l'album sélectionné. Sélectionnez **Artistes** pour afficher les albums classés par artiste.

**Note :** *La suppression d'éléments a pour effet de les déplacer dans la corbeille. Ils peuvent y demeurer en permanence ou être restaurés.*

**Transférer CD :** Donne accès à une procédure qui permet de transférer des fichiers de musique d'un bac de CD à l'autre. Sélectionnez **Progression** pour afficher les transferts de fichiers en cours et sélectionnez **Historique** pour afficher les transferts de fichiers précédents.

**Note :** *Le transfert d'un grand nombre de fichiers peut prendre beaucoup de temps.*

**Note :** *Il ne faut jamais supprimer ou ajouter des fichiers à un bac de CD par l'intermédiaire d'un autre système d'exploitation informatique.*

**Corbeille :** Affiche la liste des éléments supprimés et permet leur restauration ou leur suppression permanente.

### **4.8.7 Paramètres UPnP™**

L'UnitiServe-SSD fonctionne comme un serveur de musique UPnP™ qui fournit des fichiers de musique à tout appareil de lecture compatible UPnP™ connecté au réseau. La sélection de Paramètres UPnP™ à partir du menu Réglages ouvre le menu Paramètres UPnP™ qui permet de configurer les paramètres UPnP™ de l'UnitiServe-SSD de façon appropriée.

**Nom de serveur :** Sélectionnez Nom de serveur pour spécifier le nom du serveur UPnP™ de l'UnitiServe-SSD

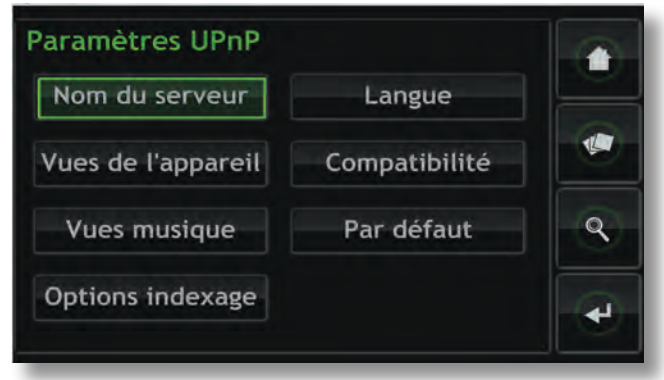

qui sera vu par les appareils de lecture UPnP™. Le nom peut être changé en sélectionnant le champ du nom, ce qui ouvrira un écran de saisie de texte. Vous devrez redémarrer les appareils de lecture UPnP™ connectés si le nom de l'UnitiServe-SSD est changé.

**Vues de l'appareil :** Sélectionnez **Vues de l'appareil** pour spécifier comment l'appareil de lecture UPnP™ voit et parcourt les fichiers de musique disponibles sur l'UnitiServe-SSD et tout périphérique USB ou partage réseau connecté. Sélectionnez **Toute la musique** pour voir et explorer tous les fichiers disponibles sur l'UnitiServe-SSD. Sélectionnez **Collection CD** pour voir et explorer seulement les CD extraits contenus dans les bacs de CD de l'UnitiServe-SSD. Sélectionnez **Explorer par appareil** pour voir et explorer les fichiers contenus individuellement dans chaque appareil connecté à l'UnitiServe-SSD.

**Note :** *La dé-sélection de toutes les options Vues de l'appareil rendra toute la musique indisponible en lecture UPnP™.* 

**Vues musique :** Sélectionnez **Vues musique** pour spécifier les informations affichées par l'appareil de lecture UPnP™ pour chaque fichier de musique disponible à partir de l'UnitiServe-SSD. Albums, Artistes, Listes de lectures, Genres, Pistes, Compositeurs, Chefs d'orchestre, Musiciens et CD plus récents peuvent être collectivement ou individuellement sélectionnés.

**Options indexage :** La sélection d'**Options indexage** permet de segmenter les collections musicales alphabétiquement quand elles sont affichées par l'appareil de lecture UPnP™. Sélectionnez d'abord **Voir l'index** pour passer en affichage segmenté, puis sélectionnez votre option de segment alphabétique favori. Le nombre dans la colonne de droite correspond au nombre d'éléments dans la collection musicale au-dessus duquel la segmentation alphabétique est appliquée. Ce nombre peut être ajusté pour chaque option de segmentation.

**Langue :** Sélectionnez **Langue** pour spécifier la langue de l'interface que l'appareil de lecture UPnP™ affichera quand il accède à l'UnitiServe-SSD.

**Compatibilité:** Sélectionnez **Compatibilité** pour spécifier le **Format du flux** de données audio que l'UnitiServe-SSD transmettra en continu (streaming) à l'appareil de lecture UPnP™ et pour **activer** ou **désactiver** la transmission des images du CD à l'appareil de lecture.

Les options de format de flux disponibles sont **Natif**, **CD 44,1 kHz/16 bits** et **Convertir en WAV**.

**Natif:** Transmet les données en continu (streaming) dans le même format que celui dans lequel elles sont mémorisées.

**CD 44.1 kHz/16 bits:** Convertit les fichiers transmis en continu (streaming) en format CD.

**Convertir en WAV :** Convertit les fichiers en format WAV tout en retenant leur taux d'échantillonnage et leur profondeur de bits natifs.

**Note :** *Le format de streaming natif offre la qualité audio potentielle la plus élevée, suivi du format WAV, puis de CD 44,1 kHz/16 bits. Le choix approprié dépendra de la capacité du matériel de lecture. Sélectionnez Natif initialement et vérifiez que le matériel de lecture fonctionne correctement avec tous les formats de fichiers stockés. S'il s'arrête de fonctionner à un moment quelconque, sélectionnez Convertir en WAV. S'il s'arrête toujours de fonctionner occasionnellement, sélectionnez CD 44,1 kHz/16 bits.* 

**Par défaut :** Sélectionnez Par défaut pour revenir aux réglages par défaut des paramètres de l'UnitiServe-SSD.

### **4.8.8 Statut**

La sélection de **Statut** permet d'afficher une liste des statuts du système en cours et des paramètres de réglages.

out

mute

 $\triangle$  pag

 $\blacktriangleright$   $\blacksquare$ 

 $\overline{Q}$ 

Œ

 $\blacksquare$ 

ope

÷

 $\mathbf{R}$ 

 $\overline{\mathbf{H}}$ 

 $r_{\rm px}$ 

w

naim

# **4.9 Fonctions de la télécommande Naim Server**

L'UnitiServe-SSD n'inclut pas de télécommande en standard, mais la télécommande Naim Server est disponible en tant qu'accessoire.

On peut naviguer et sélectionner des options sur l'interface affichage à l'aide de sept touches principales sur la télécommande: **Navigation** (4 **)** ▲ ▼ ), **ok**, **back** (retour) et **home** (accueil). Ces touches sont **en surbrillance** dans les annotations du diagramme.

#### **Shutdown**

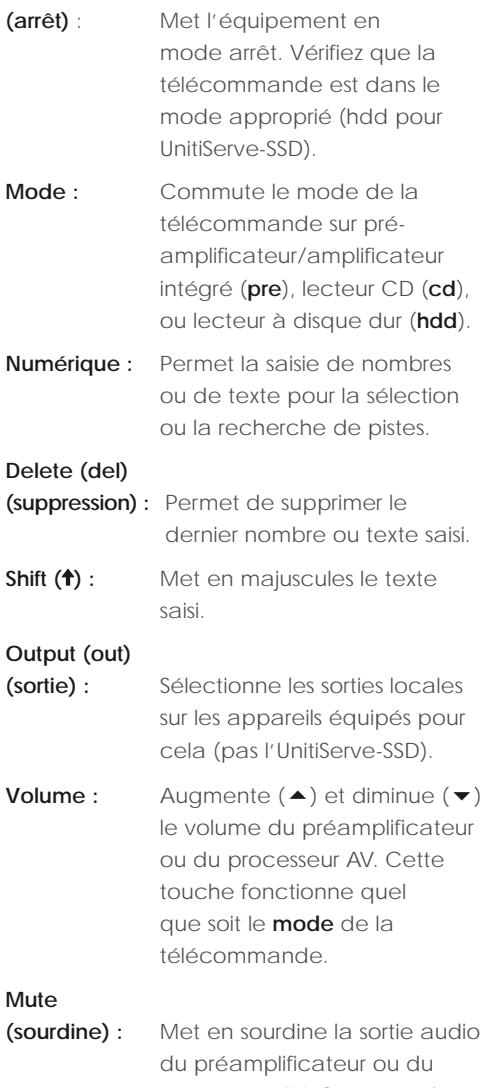

- processeur AV. Cette touche fonctionne quel que soit le mode de la télécommande. **Info (i)**: Affiche des informations sur l'élément sélectionné.
- **Page :** Sélectionne la page suivante **(**6**)** ou précédente **(**5**)** du menu.

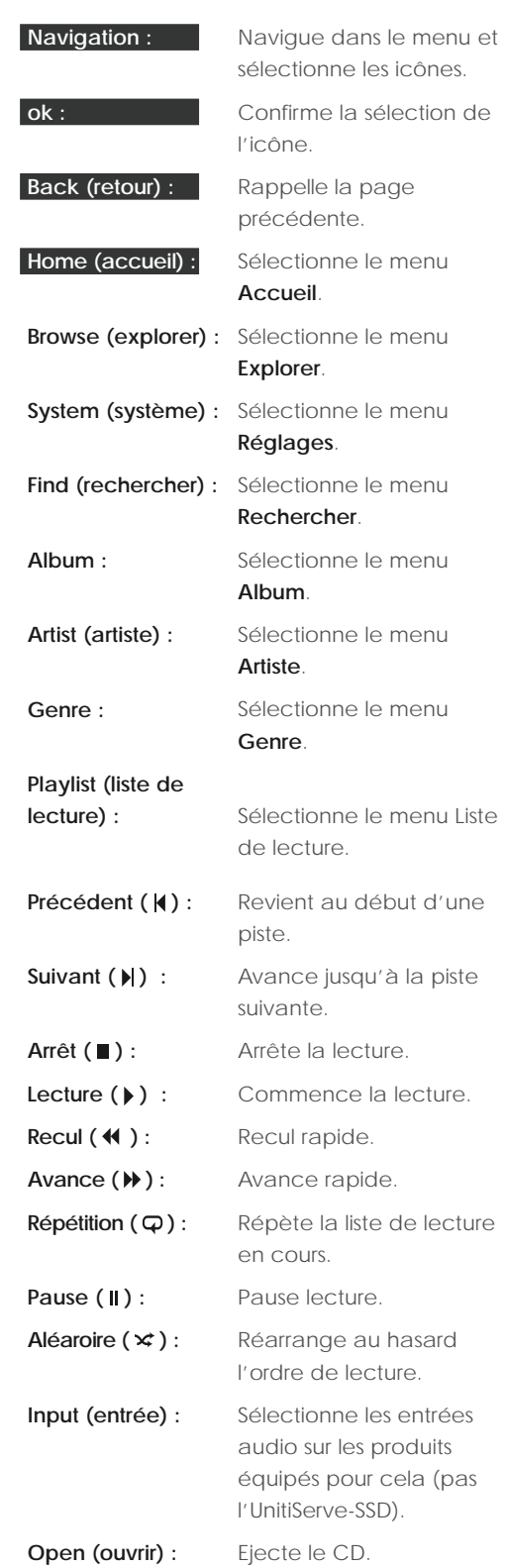

**Note :** *Les touches qui ne sont pas mentionnées dans cette liste n'ont pas de fonction UnitiServe-SSD.*

# Fonctionnement - Lecture

# **5 Lecture**

**L'UnitiServe-SSD peut fournir simultanément une sortie locale et de multiples flux réseau simultanément. Les sorties de votre UnitiServe-SSD que vous utiliserez dépendront du type de système dans lequel il est utilisé. Les paragraphes suivants décrivent les diverses options de sortie et leur contexte.** 

## **5.1 Lecture locale**

L'UnitiServe-SSD comporte une seule sortie audio numérique S/PDIF avec deux options de prise, coaxiale 75Ω BNC ou TosLink optique.

La sortie audio numérique est destinée à être connectée à un système hi-fi comprenant une entrée audio numérique.

En plus des CD extraits, des fichiers audio sans DRM (Gestion des Droits Numériques) aux formats MP3, AAC, WMA, FLAC, WAV, Apple Lossless, Ogg et AIFF, détenus sur des périphérique de stockage réseau externes, peuvent être lus localement.

**Note :** *Les clés mémoire connectées via USB doivent être au format FAT, FAT32, ou NTFS. Les formats Apple Macintosh ne sont pas compatibles.* 

**Note:** *D'autres formats de lecture pourront être ajoutés dans le cadre de mises à jour micro-logicielles à venir. Contactez votre détaillant ou distributeur Naim pour plus d'informations.*

## **5.2 Lecture en réseau NaimNet**

L'UnitiServe-SSD est compatible avec les appareils NaimNet/StreamNet. Outre la commande à distance à partir du réseau, NaimNet permet de transmettre six flux uniques de fichiers audio à partir de l'UnitiServe-SSD pour pouvoir être lus par des unités de sortie compatibles NaimNet.

L'interface utilisateur présentée par les appareils NaimNet/ StreamNet fournira la plupart des fonctionnalités disponibles à travers la commande locale de l'UnitiServe-SSD.

# **5.3 Lecture en réseau UPnP™**

L'UnitiServe-SSD peut fonctionner comme un serveur UPnP™ et transmettre des fichiers audio à n'importe quel appareil de lecture compatible UPnP™ connecté au même réseau. Le nombre de flux UPnP™ simultanés disponibles dépendra premièrement des capacités du réseau.

L'interface utilisateur présentée sera définie par l'appareil de lecture UPnP™, mais l'UnitiServe-SSD peut être configuré pour présenter les informations relatives au fichier de musique à l'appareil UPnP™ selon vos préférences. Voir Section 4.8.7.

# Fonctionnement - Extraction

# **6 Extraction**

**L'UnitiServe-SSD ne peut réaliser son potentiel que s'il détient une discothèque de taille conséquente. Un CD de musique représente en moyenne 600 Mo de données et une capacité de stockage de 1 To permettra donc de contenir environ 1500 CD. L'extraction d'un CD prend en moyenne 8 minutes grâce à des algorithmes avancés de traitement de données garantissant que les données extraites seront une copie « bit-perfect » (bit-à-bit) du CD, sauf si ce dernier est endommagé.** 

## **6.1 Le processus d'extraction**

L'extraction de CD sur l'UnitiServe-SSD est une opération simple. Il vaut mieux extraire lorsque l'UnitiServe-SSD est connecté à un service internet en fonctionnement et fiable.

**Note :** *Une connexion Internet est nécessaire pour que l'UnitiServe-SSD puisse identifier les CD et télécharger les données concernant l'artiste, le titre, la liste de lecture et la pochette. Si l'UnitiServe-SSD ne peut pas accéder à Internet pendant l'extraction, il interrogera initialement une petite base de données interne pour trouver les données associées au CD. Si le CD ne se trouve pas dans la base de données interne, seules les données audio extraites et leur code d'identification seront mémorisés. L'entrée manuelle des données du CD ou d'autres requêtes sur*  les bases de données AMG et Free DB peuvent se faire *via l'application Desktop Client une fois que la connexion Internet sera rétablie.* 

**Note :** *Faites un clic droit sur le nom de l'album dans l'interface Desktop Client pour demander une consultation en ligne de la base de données.* 

Pour extraire un CD, insérez-le dans la fente de transport de l'UnitiServe-SSD. L'extraction commencera automatiquement et peut prendre jusqu'à huit minutes.

**Note :** *Il est recommandé de vérifier que la surface de lecture de chaque CD est propre avant l'extraction.*

**Note :** *L'extraction peut être annulée une fois qu'elle a commencé en touchant le logo sur la façade de l'UnitiServe-SSD ou en sélectionnant Abandon sur la page Extraction de l'interface affichage.*

Une fois que l'UnitiServe-SSD a extrait le CD et a téléchargé les informations associées, il éjectera le CD automatiquement. Dès qu'un CD est éjecté, l'UnitiServe-SSD est prêt à extraire le suivant. Le menu **Extraction** donne des informations sur l'avancement de l'extraction.

Le CD sera inclus dans la discothèque de l'UnitiServe-SSD un court instant après la fin de l'extraction. Il sera alors disponible pour être lu localement ou via un réseau NaimNet.

### **6.2 Problèmes liés aux droits d'auteur**

La musique contenue sur un CD et l'enregistrement du CD lui-même sont soumis au droit d'auteur, qui autorise uniquement le propriétaire du CD à faire des copies (extraire un CD est équivalent à le copier) pour son utilisation personnelle seulement. L'extraction de CD ne vous appartenant pas viole les droits d'auteur.

**Note :** *Le droit d'auteur concernant les CD peut varier selon le pays.*

# Fonctionnement - Stockage externe

# **7 Stockage externe**

**L'UnitiServe-SSD peut non seulement relire les fichiers musicaux extraits et mémorisés sur des unités de stockage en réseau, mais il peut aussi lire les fichiers musicaux stockés sur des unités de capacité relativement plus petite temporairement connectées à une de ses prises d'interface USB.** 

## **7.1 Périphériques de stockage USB**

Un périphérique connecté localement sera probablement une clé USB raccordée à une prise USB de l'UnitiServe-SSD.

**Note :** *Le temps que l'UnitiServe-SSD mettra à scanner le périphérique USB (lors de sa première connexion) et mettre les fichiers qu'il contient à votre disposition, dépendra de la quantité de fichiers présents sur le périphérique.* 

**Note :** *Les périphériques connectés localement sont re-scannés à chaque fois que l'UnitiServe-SSD démarre.*

Les pistes détectées par l'UnitiServe-SSD sur une unité de stockage connectée localement ne seront détenues dans sa base de données uniquement pendant que l'unité est connectée et allumée.

**Note :** *La connexion locale est destinée uniquement aux discothèques relativement petites détenues sur des clés USB temporairement connectées. Un stockage de grande capacité doit toujours être connecté au réseau.*

Pour que des fichiers musicaux sur une clé USB puissent être lus par l'UnitiServe-SSD, diverses conditions doivent être satisfaites :

- Les fichiers musicaux doivent être au format AAC, FLAC, MP3, ou WAV (jusqu'à 24 bits, 96 kHz).
- Les fichiers musicaux ne doivent pas être protégés par un codage DRM les empêchant d'être lus par l'appareil.

## **7.2 Partages réseau**

Pour que des fichiers stockés sur des partages réseau soient accessibles par l'UnitiServe-SSD, ce dernier doit parcourir le réseau pour identifier l'adresse de chaque partage et pour élaborer une base de données des emplacements et des détails des fichiers audio disponibles.

L'UnitiServe-SSD balaye automatiquement le réseau lorsqu'il est allumé pour la première fois, puis il le balaye périodiquement pour détecter de nouveaux partages réseau et pour identifier toute modification apportée aux fichiers audio disponibles. Cela peut prendre un temps considérable après la connexion de l'UnitiServe-SSD au réseau pour que les modifications soient incorporées dans la base de données du UnitiServe-SSD.

**Note:** *Le balayage du réseau est effectué à une vitesse qui peut atteindre plusieurs centaines de fichiers par minute, bien que cette vitesse dépende de la vitesse du périphérique de stockage utilisé.* 

Les fichiers musicaux trouvés par l'UnitiServe-SSD sur les partages réseau seront incorporés dans sa base de données et resteront en mémoire jusqu'à ce que des modifications soient identifiées, que l'UnitiServe-SSD ait été ou non éteint.

Pour que les fichiers musicaux stockés dans le partage réseau puissent être lus par l'UnitiServe-SSD en lecture locale ou réseau, diverses conditions doivent être satisfaites :

- Les dossiers contenant les fichiers audio doivent être paramétrés comme étant "partagés". Voir le manuel d'utilisation du système d'exploitation de l'ordinateur hébergeant le dossier pour avoir des détails sur le paramétrage des dossiers partagés.
- Les fichiers musicaux doivent être au format AAC, FLAC, MP3, WAV, Apple Lossless, Ogg, AIFF ou WMA (jusqu'à 24 bits, 192 kHz).
- Les fichiers musicaux ne doivent pas être protégés par un codage DRM les empêchant d'être lus par l'appareil.

Les partages réseau peuvent être vus et gérés à partir du menu Partages réseau de l'interface affichage. Voir Section 4.8.3.

## **7.3 Bacs de CD**

Les partages réseau peuvent être convertis pour fonctionner comme des bacs des CD de l'UnitiServe-SSD – des emplacements où les données extraites des CD sont stockées. Au moins un partage réseau doit être converti en bac de CD quand l'UnitiServe-SSD est installé pour la première fois.

Promouvoir d'autres partages réseau au statut de bac de CD peut être approprié si le premier partage réseau utilisé est plein ou si un stockage distribué sur des partages réseau multiples offre une plus grande facilité d'utilisation ou une meilleure sécurité des données.

**Note :** *Une meilleure sécurité des données ne sera possible que si le partage réseau est de type RAID.*

**Note :** *Quand un partage réseau a été converti en bac de CD, il n'apparaît plus dans la liste des partages réseau de l'UnitiServe-SSD.*

Les bacs de CD sont utilisés comme des emplacements d'extraction par l'UnitiServe-SSD par ordre de priorité. Les CD seront extraits automatiquement vers le bac de CD qui a la plus haute priorité jusqu'à ce qu'il soit plein, ensuite vers le bac de CD suivant selon sa priorité.

# Fonctionnement - Stockage externe

Les partages réseau peuvent être convertis en bacs de CD grâce à l'option **Ajouter un bac** du menu **Bacs de CD**. Voir section suivante et section 4.8.4 pour plus d'information sur les bacs de CD.

**Important : Il ne faut jamais supprimer ou ajouter des fichiers à un bac de CD par l'intermédiaire d'un autre système d'exploitation informatique.**

**Note:** *Ceci parce que les bacs de CD contiennent non seulement les données extraites des CD, mais aussi les fichiers de base de données et de métadonnées associés. La manipulation externe d'un bac de CD aura presque certainement pour résultat la corruption des bases de données ou des métadonnées.* 

## **7.4 Ajouter un bac de CD**

Les paragraphes et illustrations suivants décrivent le procédé d'ajout d'un partage réseau, sa promotion au statut de bac de CD et sa nomination comme bac de CD principal où les données extraites sont mémorisées.

Pour commencer, assurez-vous que la nouvelle unité de stockage (ou dossier partagé sur un périphérique réseau existant) est bien connectée au réseau, allumée et configurée pour pouvoir être partagée. Il peut être utile de donner un nom approprié à l'unité. Dans les illustrations suivantes, le partage réseau est appelé « Network Music ».

**Il est important que le partage réseau qui doit être converti en bac de CD soit vide ou ne contienne que des fichiers précédemment extraits.**

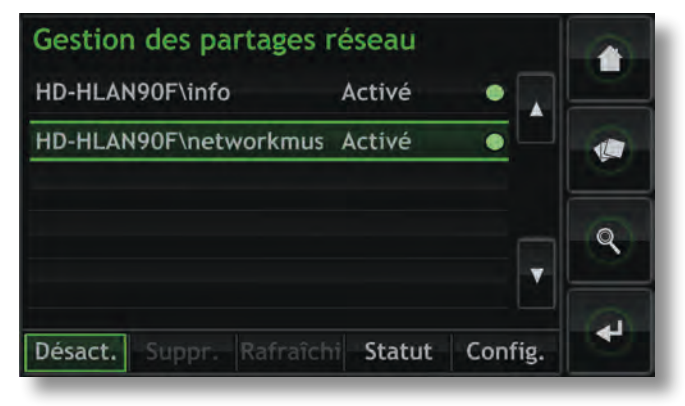

**Note :** *La nomination du partage réseau doit être faite par l'intermédiaire du système d'exploitation de l'ordinateur connecté. Les partages réseau ne sont activés automatiquement que si leur nom contient les mots « music », « MP3 » ou « content ».* 

L'UnitiServe-SSD trouvera automatiquement les partages réseau configurés de façon appropriée et les listera sur l'écran **Gestion des partages réseau** que vous trouverez en allant à **Accueil** > **Réglages** > **Partages réseau**. Si le nouveau partage réseau n'apparaît pas, sélectionnez **Rafraîchir**.

Les fichiers audio mémorisés sur « Network Music » seront maintenant prêts à être explorés et lus par l'UnitiServe-SSD. Sélectionnez **Accueil** > **Explorer** > **Source musique** > **Toute musique** ou **Musique réseau**.

Pour convertir le partage réseau en bac de CD, suivez les étapes suivantes :

**Note:** *Seuls les partages réseau activés peuvent être convertis en bacs de CD.*

**Step 1:** Sélectionnez **Bacs de CD** à partir du menu **Configuration**, puis **Ajouter un bac de CD**. Si vous

sélectionnez **Suivant** à l'écran subséquent, un menu s'ouvre pour proposer une liste de tous les partages réseau qui sont disponibles et peuvent être convertis en bacs de CD.

**Etape 2:** Sélectionnez le partage réseau désiré, suivi de **Suivant**.

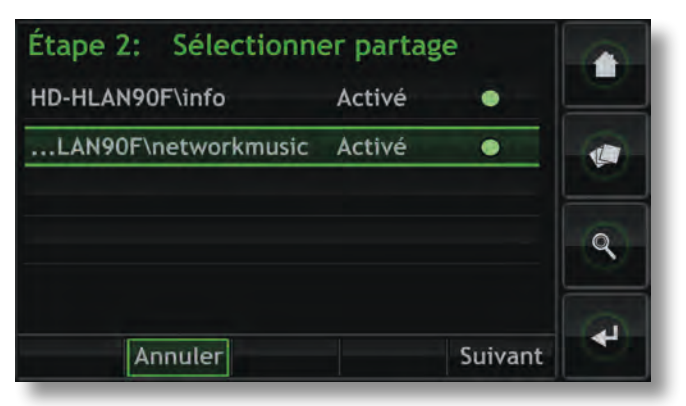

**Etape 3:** Si le partage réseau est protégé par nom d'utilisateur et mot de passe, ceux-ci doivent être saisis dans les champs appropriés. La sélection des champs à tour de rôle permet d'ouvrir un écran de saisie de texte. Sélectionnez **Suivant** quand le nom d'utilisateur et le mot de passe ont été saisis.

**Note :** *Si le partage réseau n'est pas protégé, laissez-les champs du nom d'utilisateur et du mot de passe vide.* 

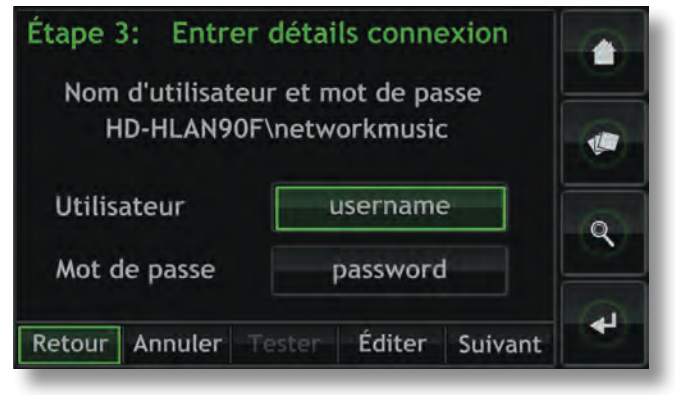

**Etape 4:** Si le nouveau bac de CD doit être l'emplacement de stockage principal où les données extraites des CD seront stockées, sélectionnez **Oui** sur l'écran de l'étape 4. Ceci complètera le procédé d'ajout d'un bac de CD et les données qui seront ultérieurement extraites des CD seront stockées dans ce nouveau bac.

# Fonctionnement - Stockage externe

Si le nouveau bac de CD n'est pas destiné à être l'emplacement de stockage principal des données extraites des CD, sélectionnez **Non**. Le nouveau bac prendra alors une priorité inférieure dans la liste des bacs de CD, mais une priorité supérieure pourra lui être assignée en cas de besoin, à l'aide du menu **Gestion des bacs de CD**.

# Étape 4: Définir bac principal

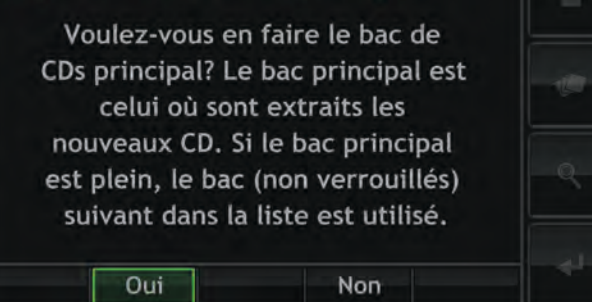

Pour abaisser l'ordre de priorité d'un bac de CD, sélectionnez le bac désiré, suivi de **Bas**. Pour augmenter l'ordre de priorité d'un bac de CD, sélectionnez la bac désiré, suivi de **Haut**.

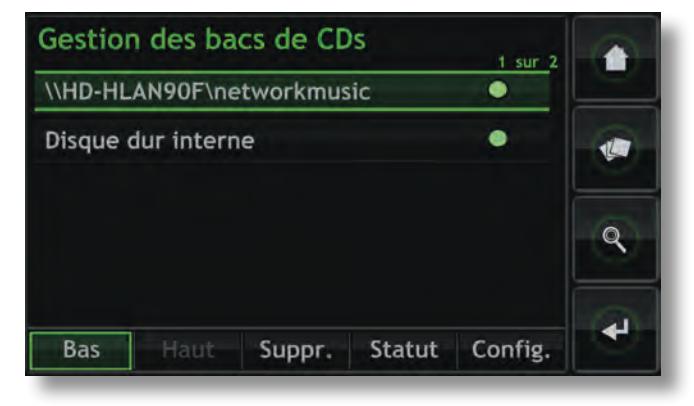

# Structure du menu d'interface de l'UnitiServe-SSD

# **8 Structure du menu d'interface**

**Ce diagramme illustre les niveaux supérieurs du menu de l'interface affichage et la structure du menu.** 

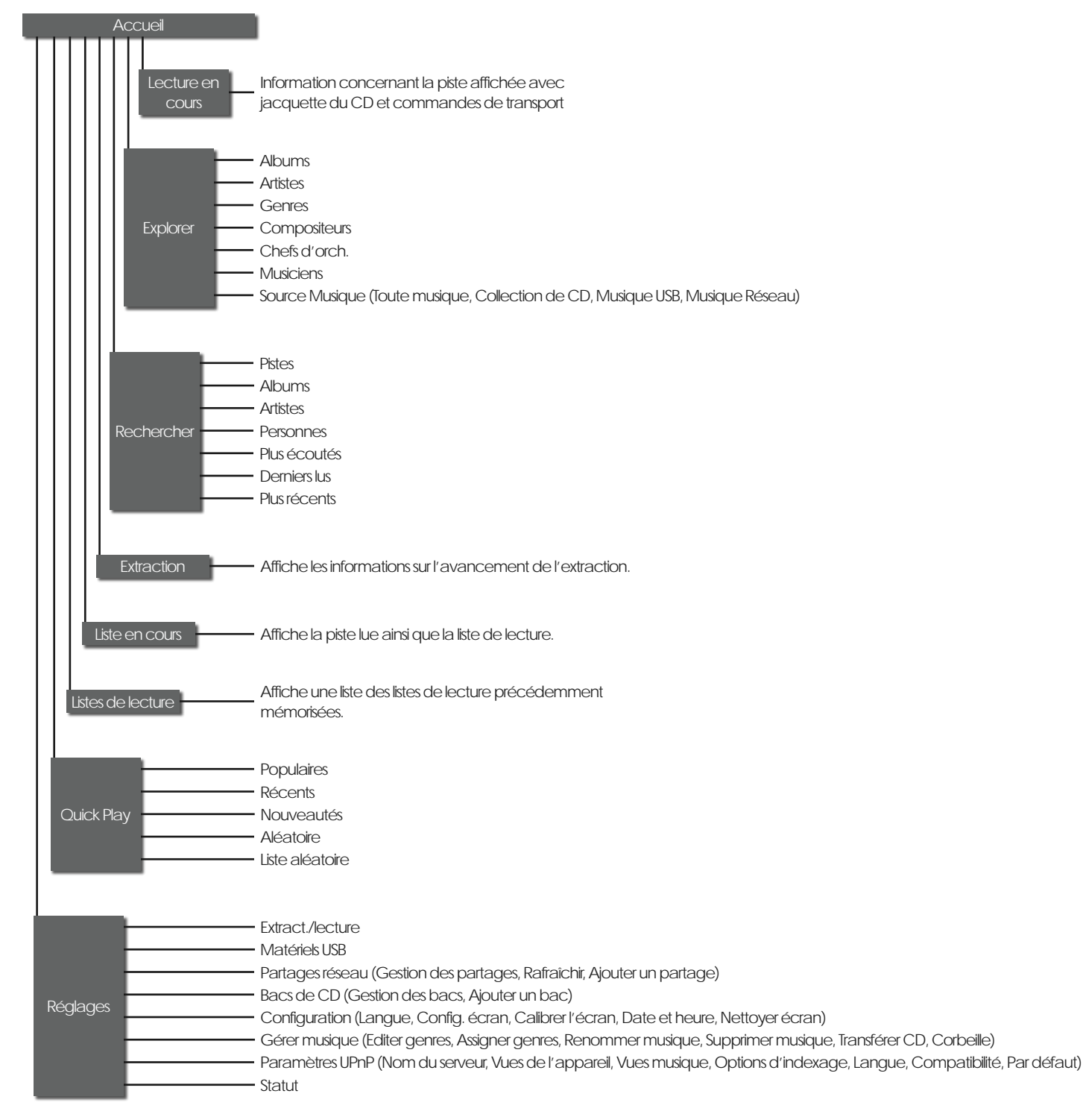

# Supplément - Terminologie du lecteur à disque dur

# **9 Terminologie du lecteur à disque dur**

**Vous trouverez dans les pages suivantes un glossaire de la terminologie relative aux lecteurs à disque dur et aux réseaux pouvant vous aider à tirer profit de ce manuel et accélérer votre courbe d'apprentissage de leur installation et fonctionnement.**

### **AAC :**

AAC (Advanced Audio Coding) est un format de compression et de codage avec perte pour les fichiers audio numériques. Destiné à remplacer le format MP3, AAC a été conçu pour obtenir une qualité du son meilleure qu'avec MP3 pour des niveaux équivalents de compression de données. AAC est bien connu comme format audio par défaut des applications iPhone, iPod, et iTunes de Apple et comme format de toutes les applications audio iTunes Store. AAC est aussi utilisé par Sony et Nintendo. Les fichiers AAC sont parfois identifiés par les extension .m4a ou .mp4.

#### **Adresse IP :**

Une adresse IP est un identificateur numérique unique à un équipement donné sur un réseau TCP/IP. Les adresses IP contiennent quatre groupes de nombres entre 0 et 255, séparés par des points. 192.168.0.8 est un exemple d'adresse IP.

#### **AMG :**

La base de données **All Music Guide** est la principale base de données interrogée par UnitiServe-SSD lorsqu'un nouveau CD est inséré dans le tiroir. La base de données AMG peut être interrogée manuellement sur www.allmusic. com

**Note :** Les données fournies par AMG sont parfois imprécises ou incomplètes. Cependant on peut soumettre les corrections sur www.allmusic.com

### **Apple Lossless :**

Apple Lossless est un format de compression et de codage sans perte pour les fichiers audio numériques. Il offre entre 40% et 60% de compression de données sans perte d'information audio.

### **Bac de CD :**

Un bac de CD est un endroit où l'UnitiServe-SSD stocke les données extraites des CD. Normalement, cet endroit est le disque dur interne de l'UnitiServe-SSD mais des partages réseau peuvent aussi être convertis et devenir des bacs de CD.

### **Internet à bande large:**

L'Internet à bande large est le terme général pour une connexion internet permanente assurant des vitesses de téléchargement entre 256 kb/sec et 8 Mb/sec.

#### **Bit perfect (bit-à-bit) :**

Le terme « bit perfect » s'applique à l'extraction sans erreur des données numériques d'un CD. Un fichier extrait en bit perfect sera, bit pour bit, identique à celui contenu sur le CD.

#### **Clé mémoire (ou clé USB) :**

Une clé mémoire est un petit support de mémoire à semiconducteur portable, se connectant à un port USB pour fournir une mémoire supplémentaire amovible. Les clés mémoire ont remplacé les disquettes.

#### **Client :**

Un client est une application logicielle sur un PC ayant accès à un service distant sur un autre ordinateur, appelé un serveur, via un réseau ; l'application Desktop Client de l'UnitiServe-SSD par exemple.

#### **DHCP (Dynamic Host Configuration Protocol) :**

Les équipements installés sur un réseau **TCP/IP** ont une **Adresse IP** leur permettant d'être identifiés par tous les autres équipements du réseau. DHCP est un ensemble de règles permettant l'affectation automatique des adresses à mesure que des équipements sont connectés (ou allumés s'ils sont connectés) au réseau. L'UnitiServe-SSD est paramétré pour utiliser DHCP par défaut.

### **Digital Rights Management (DRM) (gestion des droits numériques) :**

Digital Rights Management désigne les données incorporées dans certains fichiers musicaux interdisant la copie et la lecture. Par exemple les fichiers musicaux téléchargés à partir de l'Apple iTunes store.

#### **Extraction :**

Extraction est le terme désignant l'extraction et la mémorisation des données audio d'un CD. L'originalité de l'UnitiServe-SSD est d'extraire les données audio de manière répétée pour minimiser les erreurs. Les droits d'auteur et les problèmes légaux liés à l'extraction des CD doivent être pris en compte.

#### **Firmware (microprogramme) :**

Un microprogramme décrit les programmes de gestion et d'interface incorporés dans les circuits électroniques d'un produit.

### **Firewall (pare-feu) :**

Un pare-feu est un dispositif réseau ou une application logicielle conçu pour gérer le trafic du réseau en respectant des règles et des critères de sécurité.

### **FLAC :**

FLAC (Free Lossless Audio Codec) est un format de fichier pour la compression des données audio. Comme c'est un format sans perte, il ne retire aucune information des fichiers audio, comme les formats de compression avec perte tels que MP3. Le principal avantage de FLAC est une diminution de la capacité mémoire nécessaire, diminution pouvant atteindre 50 %, sans sacrifier la qualité audio.

#### **Flash :**

Adobe Flash est une application logicielle assurant l'interactivité et l'animation des sites web. Elle est généralement incorporée dans les applications de navigateur Web.

### **FreeDB :**

FreeDB est la base de données secondaire interrogée par UnitiServe-SSD lorsqu'un CD inconnu est introduit dans le tiroir.

#### **Internet :**

Internet est le réseau mondial de serveurs et d'ordinateurs connectés entre eux principalement par le protocole TCP/IP. Internet fournit divers services de données pour les professionnels et les entreprises, mais la plupart des gens utilisent Internet pour le courrier électronique et le World Wide Web.

# Supplément - Terminologie du lecteur à disque dur

#### **Liste de lecture :**

Une liste de lecture est un groupe particulier de pistes collectées dans un but particulier : par exemple favoris ou musique pour soirée. Une simple liste de pistes en file d'attente pour lecture (par exemple les pistes d'un album) peut aussi être appelée une liste de lecture.

#### **Local :**

Le terme Local dans ce manuel désigne des connexions et des associations en dehors du réseau. Par exemple, un système hi-fi (amplificateur et haut-parleurs) connecté aux sorties audio de l'UnitiServe-SSD, ou un écran tactile connecté à l'interface **USB** de l'UnitiServe-SSD est local. Un système hi-fi ou un écran tactile connecté via un réseau **NaimNet** n'est pas local.

#### **Partage réseau :**

Un partage réseau est un emplacement de mémoire connecté au réseau à partir duquel l'UnitiServe-SSD peut lire des fichiers audio. Un partage réseau peut être un disque dur NAS ou un dossier partagé sur un ordinateur.

#### **Modem :**

Un modem est un périphérique réseau formant une passerelle entre le réseau et Internet, généralement via une connexion large bande par lignes téléphoniques.

#### **NAS (Network Attached Storage) :**

Si une collection de CD est trop large pour être contenue dans la mémoire interne de l'UnitiServe-SSD, un disque dur externe peut être ajouté au réseau pour augmenter la mémoire disponible.

#### **Naim Extended Music Database (Base de données musicale étendue de Naim) :**

Grâce à l'utilisation de la base de données AMG par l'UnitiServe-SSD, celui-ci est capable d'accéder à beaucoup plus d'information que ses concurrents. Cela signifie que la sélection et la recherche d'éléments spécifiques sont plus intuitives et productives.

#### **NaimNet :**

La gamme NaimNet de produits connectés au **réseau** est fabriquée au Royaume-Uni par Naim Audio. Comme les produits Naim non connectés au réseau auxquels ils ressemblent, ils représentent le nec plus ultra de la performance musicale.

### **Navigateur :**

Un navigateur est une application PC permettant d'accéder, d'afficher et de mettre en oeuvre les **pages Web**. L'explorateur Microsoft Internet Explorer et Mac OS X Safari en sont des exemples. L'UnitiServe-SSD distribue les fichiers musicaux sur un **réseau**, et il génère aussi des **pages Web** pouvant être lues par un navigateur client.

### **Page Web :**

Une page Web est un écran d'ordinateur rempli de données transmises par un périphérique **réseau** communiquant les informations sur son état, et pouvant être géré par une souris et un clavier.

### **RAID (Redundant Array of Independent Disks) (Réseau redondant de disques indépendants) :**

Une mémoire RAID incorpore plusieurs lecteurs de disque dur en un seul élément. Les données mémorisées dans un RAID sont divisées et répliquées parmi les lecteurs pour améliorer leur fiabilité et, dans certains cas, leur vitesse de lecture et d'écriture.

#### **Réseau :**

Un réseau dans le contexte de ce manuel est un groupe de serveurs, d'ordinateurs et de périphériques interconnectés et communiquant entre eux, pouvant automatiquement partager et gérer des volumes très importants de données à des vitesses élevées.

### **Routeur :**

Un routeur est un équipement réseau gérant le trafic **réseau** . De nombreux routeurs de réseau domestique comprennent un **modem** large bande pour connecter le réseau à **Internet** et beaucoup comprennent aussi un élément sans fil permettant à l'équipement réseau de se connecter sans fil.

#### **Serveur :**

Serveur est un terme générique décrivant un équipement du réseau permettant de mémoriser et de transmettre les données au réseau.

#### **Shuffle (lecture aléatoire) :**

Shuffle est un terme utilisé pour décrire la lecture aléatoire des pistes.

### **S/PDIF :**

S/PDIF (Sony/Philips Digital Interconnect Format) est un format audio numérique généralement utilisé pour les appareils audio numériques domestiques.

#### **StreamNet :**

StreamNet est une technologie réseau propriétaire permettant la diffusion synchrone et avec une qualité supérieure des fichiers audio et vidéo sur des réseaux TCP/IP. L'UnitiServe-SSD et tous les produits NaimNet sont compatibles StreamNet.

## **TCP/IP :**

TCP/IP (Transmission Control Protocol/Internet Protocol) est le protocole de communications utilisé par **Internet** et de nombreux autres réseaux.

### **UPnP™ :**

UPnP™ (Universal Plug and Play) est un standard de connexion réseau qui permet à des appareils compatibles de se connecter automatiquement et de simplifier la mise en place des réseaux domestiques.

## **USB :**

USB (Universal Serial Bus) est un format d'interface informatique développé pour pouvoir connecter simplement des périphériques d'ordinateur.

### **User Interface (UI) (interface utilisateur) :**

Différentes interfaces utilisateur sont disponibles avec l'UnitiServe-SSD selon le modèle et le mode d'utilisation. Voir Section 4.2

### **WAV :**

WAV (Waveform Audio Format) est un format de fichier audio Microsoft/IBM permettant de mémoriser et de transférer les fichiers audio sur PC. WAV est un format de fichier "sans perte".

### **WMA :**

WMA (Windows Media Audio) est une technologie de compression des fichiers audio, développée par Microsoft. Le nom peut indiquer le format de fichier audio ainsi que la technique de compression audio elle-même.

# Spécifications et notes de l'utilisateur

# **10 Spécifications de l'UnitiServe-SSD**

![](_page_25_Picture_97.jpeg)

# **11 Notes de l'utilisateur**

**Numéro de série UnitiServe-SSD**

*par exemple 123456 (sur le panneau arrière)*

**Adresse MAC UnitiServe-SSD**

**Nom UnitiServe-SSD**

*par exemple 1A:2B:3C:4D:5E:6F (sur le panneau arrière)*

*par exemple NSSRV5E6F (NSSRVxxxx où xxxx sont les 4 derniers chiffres de l'adresse MAC)*

Utilisez cette section pour enregistrer les données d'identification de votre UnitiServe-SSD et les consulter plus tard. Le **numéro de série** et l'**adresse MAC** de l'UnitiServe-SSD sont gravés sur le panneau arrière. Le **nom** de l'UnitiServe-SSD est indiqué sur la page **Statut** de l'**interface affichage**.

# Avis de marques commerciales

# **12 Avis de marques commerciales**

# **12.1 Contrat de licence d'utilisateur final DigiFi**

L'UTILISATION DE CE PRODUIT IMPLIQUE L'ACCEPTATION DES CLAUSES CI-DESSOUS.

Ce produit contient des technologies de DigiFi LIMITED de Londres, Royaume-Uni ("DigiFi"). La technologie de DigiFi LIMITED (le "logiciel embarqué DigiFi") permet à ce produit d'extraire, de coder, de mémoriser, de gérer et de contrôler la musique numérique des disques compacts possédés par l'utilisateur. Cette musique numérique est mémorisée dans la base de données DigiFi ("DigiFi Database"). Le logiciel spécifié dans ce contrat de licence est, et restera, la seule propriété de DigiFi LIMITED. Il est soumis à des droits d'auteur et est de ce fait protégé dans la mesure autorisée par la loi.

Vous acceptez d'utiliser le logiciel embarqué DigiFi uniquement pour vos besoins personnels et, si ce produit est utilisé dans un environnement où il y a un risque de diffusion publique de musiques ou d'images, vous devez posséder une licence et une autorisation pour cela.

Vous acceptez de n'accéder à la base de données DigiFi qu'au moyen des fonctions et caractéristiques d'utilisateur final standard de ce produit.

Vous acceptez de ne pas céder, copier, transférer ou transmettre le logiciel embarqué DigiFi à un tiers.

Vous acceptez de ne pas utiliser ou exploiter le logiciel embarqué DigiFi, la base de données DigiFi Database ou des composants DigiFi autrement qu'il n'est expressément autorisé dans ce présent contrat. Vous n'êtes pas autorisé à utiliser le logiciel d'une manière menaçant ou violant les droits d'auteur du titulaire. Ceci inclut copie, reproduction, modification, décompilation, démontage, désassemblage ou production de produits dérivés du logiciel ou du décodage d'une autre manière.

Vous acceptez de ne pas utiliser le logiciel embarqué DigiFi pour reproduire sans autorisation des CD ou d'autres supports protégés par droit d'auteur. L'utilisation du logiciel embarqué DigiFi ne donne aucun droit de violer les droits d'auteur. L'enregistrement et la lecture de certains fichiers musicaux peut nécessiter une autorisation. Pour plus d'informations, consultez le titulaire des droits d'auteur.

Vous reconnaissez que votre droit non exclusif d'utiliser le logiciel embarqué DigiFi sera résilié si vous violez ces restrictions. Si votre licence est résiliée, vous acceptez de cesser toutes les utilisations, sans exceptions, de la base de données DigiFi et du logiciel embarqué DigiFi. DigiFi LIMITED se réserve tous les droits sur le logiciel embarqué DigiFi, y compris tous les droits de propriété. Vous reconnaissez que DigiFi a le droit de faire appliquer ses droits dans le cadre de ce contrat directement contre vous en son propre nom.

DANS LA MESURE OU CELA EST AUTORISE PAR LA LOI, TOUTES LES TECHNOLOGIES DigiFi SONT FOURNIES "EN L'ETAT", SANS GARANTIE DE QUELQUE NATURE QUE CE SOIT, EXPRESSE OU IMPLICITE, NOTAMMENT, MAIS PAS SEULEMENT, LES GARANTIES TACITES DE QUALITE MARCHANDE ET/ OU D'ADEQUATION A UN USAGE PARTICULIER ET/OU DE NON-VIOLATION. LE LICENCIEUR ET SES FOURNISSEURS NE SERONT PAS RESPONSABLES DES PREJUDICES RESULTANT DE L'UTILISATION DU LOGICIEL EMBARQUE DigiFi. LE LICENCIE UTILISE LE LOGICIEL EMBARQUE DigiFi A SES PROPRES RISQUES. DigiFi LIMITED NE PEUT ETRE EN AUCUN CAS RESPONSABLE DES PREJUDICES DIRECTS OU INDIRECTS.

## **12.2 StreamNet**

La technologie StreamNet (brevet en instance) de NetStream constitue un écosystème IP de bout en bout pour la connectivité plug-and-

![](_page_26_Picture_15.jpeg)

play, la synchronisation des signaux audio/vidéo, une reproduction audio/vidéo haute performance, la détection automatique et configuration de périphériques, le contrôle de réseau, et bien plus. Tous les produits portant le logo "StreamNet Connected" sont interopérables, ce qui permet l'intégration facile de produits audio/vidéo et de contrôle de fabricants différents. StreamNet constitue une plate-forme stable, facilement extensible et une boîte à outils pour les produits futurs et les nouvelles applications.

### **12.3 Adobe Flash**

Contient la technologie Macromedia® Flash™ de Adobe Systems, Inc. Copyright© 1995-2003 Adobe Systems, Inc. Tous droits réservés. Adobe Systems, Flash, Macromedia Flash, et Macromedia Flash Lite sont des marques commerciales ou des marques déposées de Adobe Systems, Inc. aux Etats-Unis et dans d'autres pays.

**Naim Audio Limited Southampton Road, Salisbury, England SP1 2LN Tel: +44 (0)1722 426600 Fax: +44 (0)871 230 1012 W: www.naimaudio.com Part No. 12-001-0121 Iss. 1**